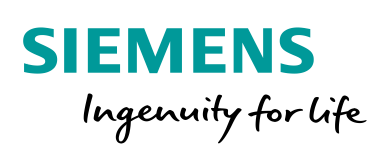

**Industry Online Support** 

**NEWS** 

SINAMICS G: Speed Control of a G110M/G120 (Startdrive) with S7-1200 (TIA Portal) via PROFINET with Safety Integrated (via Terminal) and HMI

SINAMICS G110M, G120 / SIMATIC S7-1200

**<https://support.industry.siemens.com/cs/ww/en/view/70155469>**

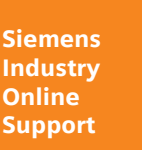

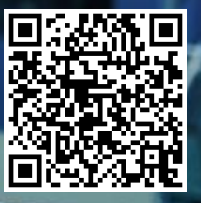

# <span id="page-1-0"></span>**Legal information**

#### **Use of application examples**

Application examples illustrate the solution of automation tasks through an interaction of several components in the form of text, graphics and/or software modules. The application examples are a free service by Siemens AG and/or a subsidiary of Siemens AG ("Siemens"). They are non-binding and make no claim to completeness or functionality regarding configuration and equipment. The application examples merely offer help with typical tasks; they do not constitute customer-specific solutions. You yourself are responsible for the proper and safe operation of the products in accordance with applicable regulations and must also check the function of the respective application example and customize it for your system.

Siemens grants you the non-exclusive, non-sublicensable and non-transferable right to have the application examples used by technically trained personnel. Any change to the application examples is your responsibility. Sharing the application examples with third parties or copying the application examples or excerpts thereof is permitted only in combination with your own products. The application examples are not required to undergo the customary tests and quality inspections of a chargeable product; they may have functional and performance defects as well as errors. It is your responsibility to use them in such a manner that any malfunctions that may occur do not result in property damage or injury to persons.

#### **Disclaimer of liability**

Siemens shall not assume any liability, for any legal reason whatsoever, including, without limitation, liability for the usability, availability, completeness and freedom from defects of the application examples as well as for related information, configuration and performance data and any damage caused thereby. This shall not apply in cases of mandatory liability, for example under the German Product Liability Act, or in cases of intent, gross negligence, or culpable loss of life, bodily injury or damage to health, non-compliance with a guarantee, fraudulent non-disclosure of a defect, or culpable breach of material contractual obligations. Claims for damages arising from a breach of material contractual obligations shall however be limited to the foreseeable damage typical of the type of agreement, unless liability arises from intent or gross negligence or is based on loss of life, bodily injury or damage to health. The foregoing provisions do not imply any change in the burden of proof to your detriment. You shall indemnify Siemens against existing or future claims of third parties in this connection except where Siemens is mandatorily liable.

By using the application examples you acknowledge that Siemens cannot be held liable for any damage beyond the liability provisions described.

#### **Other information**

Siemens reserves the right to make changes to the application examples at any time without notice. In case of discrepancies between the suggestions in the application examples and other Siemens publications such as catalogs, the content of the other documentation shall have precedence.

The Siemens terms of use [\(https://support.industry.siemens.com\)](https://support.industry.siemens.com/) shall also apply.

#### **Security information**

Siemens provides products and solutions with Industrial Security functions that support the secure operation of plants, systems, machines and networks.

In order to protect plants, systems, machines and networks against cyber threats, it is necessary to implement – and continuously maintain – a holistic, state-of-the-art industrial security concept. Siemens' products and solutions constitute one element of such a concept.

Customers are responsible for preventing unauthorized access to their plants, systems, machines and networks. Such systems, machines and components should only be connected to an enterprise network or the Internet if and to the extent such a connection is necessary and only when appropriate security measures (e.g. firewalls and/or network segmentation) are in place.

For additional information on industrial security measures that may be implemented, please visit [https://www.siemens.com/industrialsecurity.](https://www.siemens.com/industrialsecurity)

Siemens' products and solutions undergo continuous development to make them more secure. Siemens strongly recommends that product updates are applied as soon as they are available and that the latest product versions are used. Use of product versions that are no longer supported, and failure to apply the latest updates may increase customer's exposure to cyber threats.

To stay informed about product updates, subscribe to the Siemens Industrial Security RSS Feed at[: https://www.siemens.com/industrialsecurity.](https://www.siemens.com/industrialsecurity)

# **Table of contents**

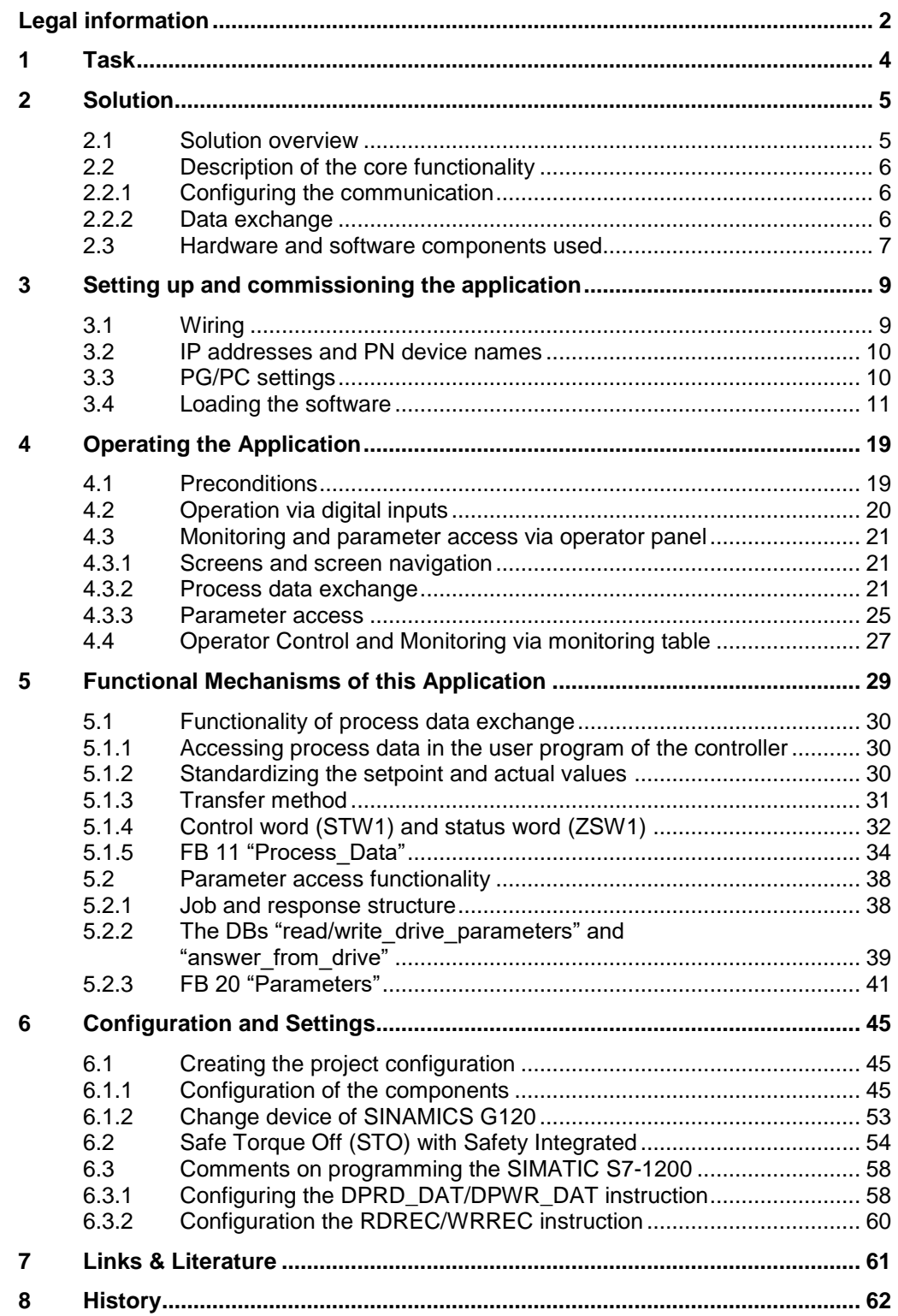

# <span id="page-3-0"></span>**1 Task**

The SIMATIC S7-1200 can be operated as a PROFINET controller. A PROFINETcapable SINAMICS G120 drive can be used as PROFINET device and be controlled by the SIMATIC S7-1200. The application description covers the following drive types (with FW ≥V4.6):

- G110M
- G120 with CU240E-2 PN or CU250S-2 PN
- G120C PN
- G120D with CU240D-2 PN
- G120P with CU230P-2 PN

The abbreviation G120 used in this document refers to the above devices. Using the example of a SINAMICS G120C with PROFINET interface illustrates how to configure the SINAMICS drive, start it up, and access process data and parameters.

#### **Overview of the automation task**

The following figure gives an overview of the automation task:

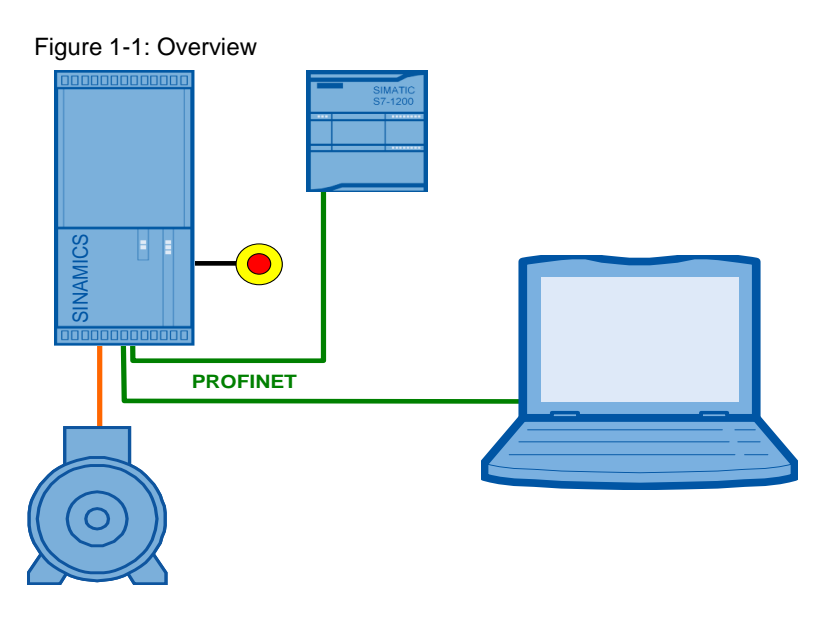

#### **Requirements for the automation task**

Table 1-1: Requirements for the automation task

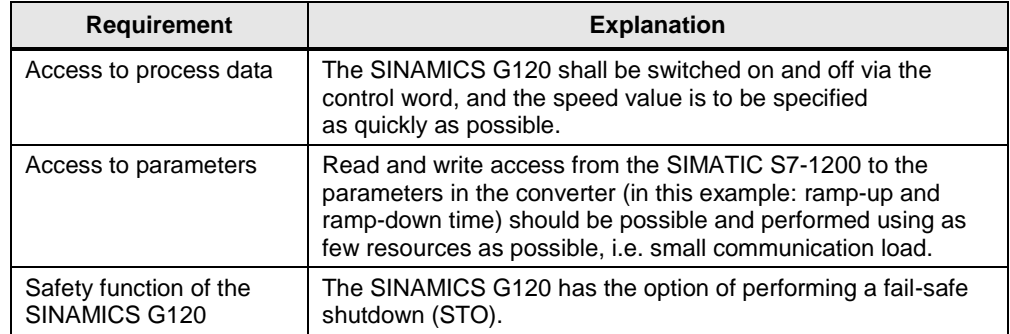

2.1 Solution overview

# <span id="page-4-0"></span>**2 Solution**

This application description gives an example of a PROFINET connection of a SINAMICS G120C to SIMATIC S7-1212C using SINAMICS Startdrive V13. It uses blocks which can be directly applied to your own application.

# <span id="page-4-1"></span>**2.1 Solution overview**

### **Schematic layout**

The following scheme shows the most important components of the solution:

Figure 2-1: Interconnecting the components

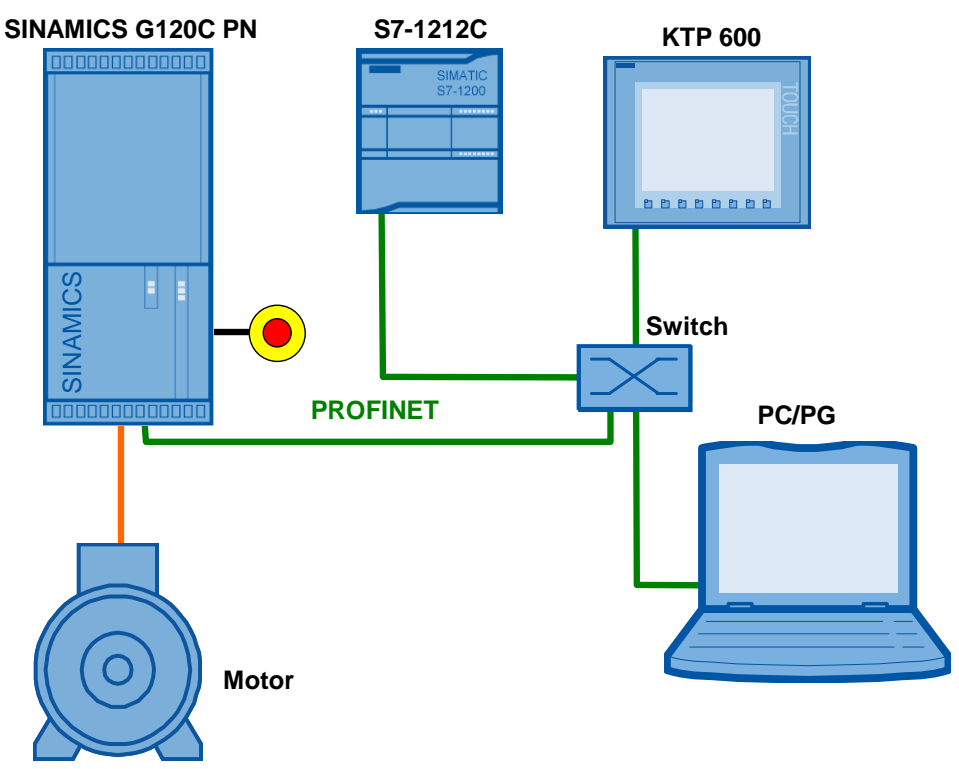

The example shows you how ...

- ...the SIMATIC S7-1200 controller is configured.
- ...the communication is programmed in the SIMATIC S7-1200 controller.
- ...the SINAMICS G120 converter is configured using Startdrive.

2.2 Description of the core functionality

# <span id="page-5-0"></span>**2.2 Description of the core functionality**

## <span id="page-5-1"></span>**2.2.1 Configuring the communication**

The SIMATIC controller as well as the SINAMICS converter is configured in TIA Portal V13. Hence, they only require one software.

**Note** Entering communication parameters twice, as performed so far when using the STARTER commissioning software, is no longer necessary. Also, a GSDML file of the used SINAMICS drive does no longer need to be integrated into the hardware catalog.

The IP addresses and PROFINET device names, as well as the I/O address areas for the data to be exchanged between SIMATIC controller and SINAMICS drive, are automatically created in the TIA Portal during hardware configuration. However, they can be modified at any time. The process data to be exchanged by the SIMATIC controller and the SINAMICS drive is specified by the message frame type to be used (in this example: SIEMENS Telegram 352) which you also configure in the hardware configuration under the Properties of the SINAMICS drive

## <span id="page-5-2"></span>**2.2.2 Data exchange**

Data exchange between SINAMICS G120 and SIMATIC S7-1200 occurs in two areas:

- Process data, i.e. control word(s) and setpoint(s), or status word(s) and real value(s)
- Parameter area, i.e. reading/writing of parameter values

#### **Cyclic process data exchange**

Process data is transferred cyclically, which means in each bus cycle. The data is transferred as quickly as possible.

The SIMATIC S7-1200 sends at least the control word and the setpoint value to SINAMICS G120 and in return receives at least the status word and the actual value.

Depending on the message frame type, two further setpoint or real values, or extended control or status words respectively, can be transferred. The available message frame types are available in [chapter 7.4.1](https://www.automation.siemens.com/mdm/default.aspx?DocVersionId=67818535307&Language=en-US&TopicId=66047115147) of the SINAMICS G120C operating instructions [\(/6/\)](#page-60-1), for example.

- On the controller side, the process data is supplied as I/O input or output words. The data transfer is supported by STEP 7 instructions (DPRD\_DAT, DPWR\_DAT).
- In the SINAMICS drive, the configuration specifies which bits of the control word are used and which data is transmitted to the SIMATIC controller.

#### 2.3 Hardware and software components used

#### **Acyclic data exchange (parameter access)**

To be able to transfer parameters, message frame types were also defined where additionally four words are provided for a parameter transfer ("SIEMENS Telegram 353 and 354" frames). Since these four words, like the process data, are always transmitted cyclically, a permanent communication load is produced even though the parameters themselves are generally only rarely required.

PROFINET also provides the option of using an acyclic data exchange in addition to the cyclic data exchange, which is only inserted on demand. This makes it possible to transfer the parameter area acyclically on demand, without creating a permanent communication load. The acyclic transfer takes clearly longer than the cyclic transfer of the process data.

In this example, the acyclic data exchange is used for parameter access and message frame type "Telegram 352" is used which does not support cyclic parameter transfer.

For acyclic writing and reading of parameters, please proceed as follows:

 In the SIMATIC S7-1200, parameter jobs are sent to the SIMATIC G120 by writing "data set 47", and the response of the SIMATIC G120 is received by reading "data set 47". These functions are supported by the STEP 7 instructions (RDREC, WRREC). A special hardware configuration is not necessary.

More information on the structure of the data set is available in [chapter](https://www.automation.siemens.com/mdm/default.aspx?DocVersionId=67706435595&Language=en-US&TopicId=62943834891) 3.1.2 of the function manual "Fieldbus systems" [\(/6/\)](#page-60-1), for example.

- No particular action is required on the SINAMICS G120 side.
- **Note** If you do not select a message frame in the hardware configuration under the Properties of the SINAMICS drive, STEP 7 enters the "Standard telegram 1" frame (PZD-2/2). Use it as well, for example (due to its conciseness), when your application is restricted to acyclic writing and reading of drive parameters and you actually do not wish to exchange process data.

## <span id="page-6-0"></span>**2.3 Hardware and software components used**

The application was created with the following components:

#### <span id="page-6-1"></span>**Hardware components**

Table 2-1: Hardware components

| <b>Component</b>            | No. | <b>Article number</b> | <b>Note</b>                                                                                                    |  |  |
|-----------------------------|-----|-----------------------|----------------------------------------------------------------------------------------------------|--|--|
| CPU 1212C AC/DC/RLY         | 1   | 6ES7212-1BE31-0XB0    | or other S7-1200 CPU<br>(as of FW 2.2) $^1$                                                                                                   |  |  |
| SINAMICS G120C PN<br>(V4.7) | 1   | 6SL3210-1KE18-8AF1    | or other SINAMICS<br>or other SINAMICS<br>G110M, G120, G120C,<br>G120D, G120P or<br>G110M with PN<br>connection according to<br>chapter $1^1$ |  |  |
| SIMATIC Panel KTP600        |     | 6AV6647-0AD11-3AX0    | This panel is optional.                                                                                                    |  |  |

 $<sup>1</sup>$  When using a device deviating from the given article number, it must be exchanged in the</sup> hardware configuration as described in chapter [6.](#page-44-0)

 $\overline{\phantom{a}}$ 

#### 2 Solution

#### 2.3 Hardware and software components used

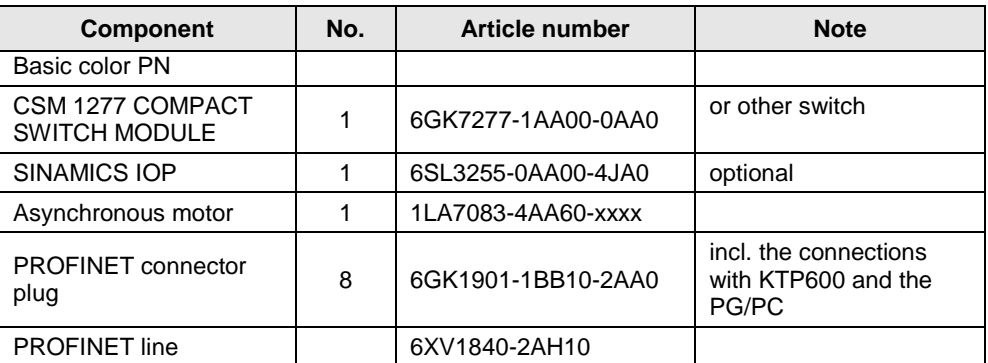

### <span id="page-7-0"></span>**Standard software components**

Table 2-2: Standard software components

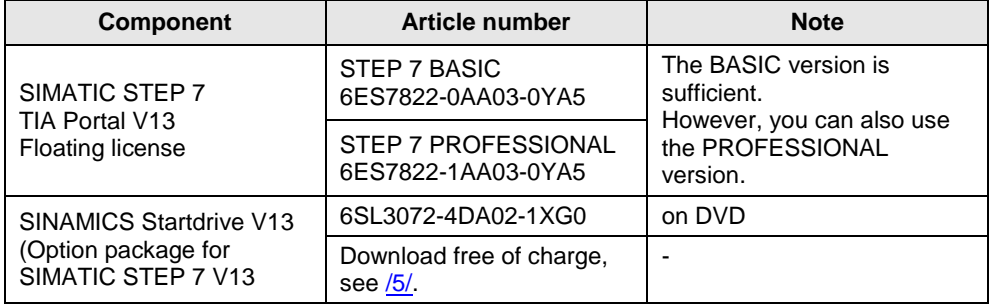

### **Sample files and projects**

The following list includes all files and projects that are used in this example. Table 2-3: Sample files and projects

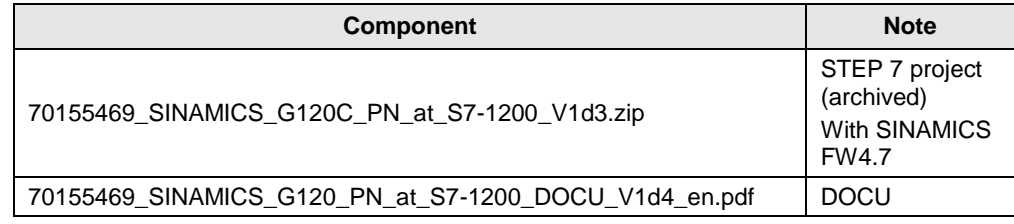

#### **CAUTION The example project has been designed for usage with the example components listed in [Table 2-1.](#page-6-1) Converter and/or motor may be destroyed if a SINAMICS G120 with a different output or a different motor is connected, without adjusting the respective parameters.**

### 3.1 Wiring

# <span id="page-8-0"></span>**3 Setting up and commissioning the application**

# <span id="page-8-1"></span>**3.1 Wiring**

The figure below shows the hardware setup of the application.

Figure 3-1: Wiring

<span id="page-8-2"></span>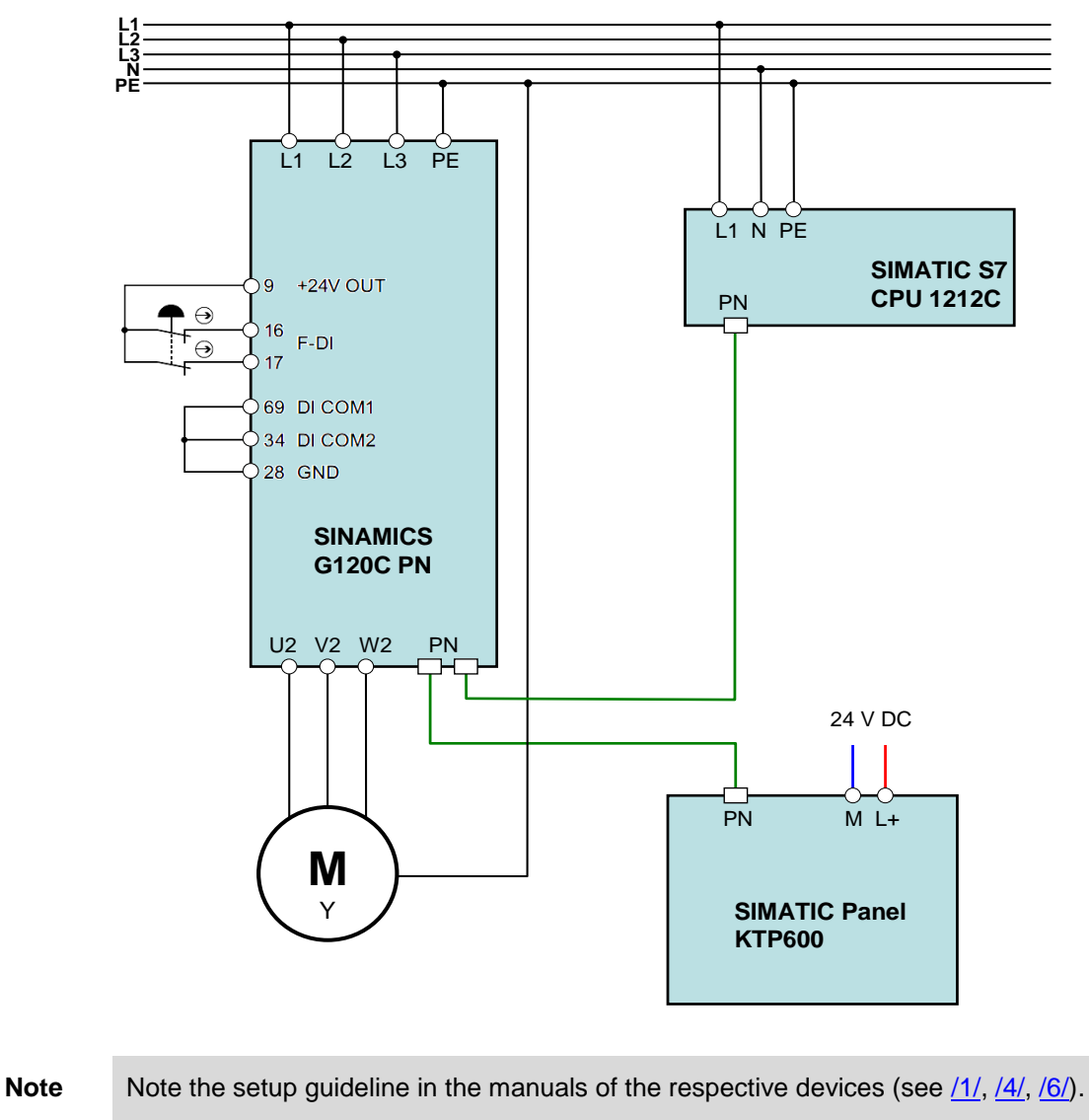

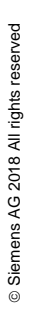

#### 3.2 IP addresses and PN device names

# <span id="page-9-0"></span>**3.2 IP addresses and PN device names**

In the example, the following IP addresses and PROFINET device names are used. The user can make changes at any time.

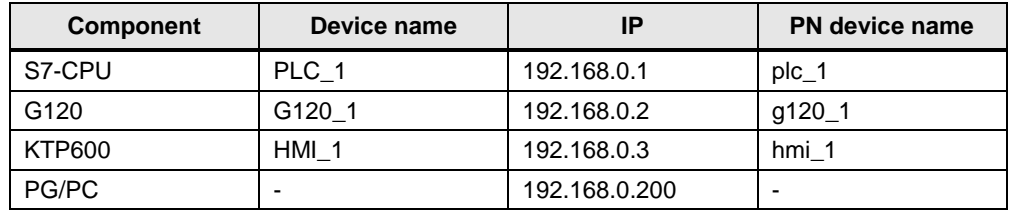

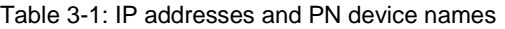

The network mask is always 255.255.255.0 and no router is used.

The PROFINET device names are derived from the device names editable by the user. They are available in the "Properties" of the respective device in "General". However, in the end a converted name according to IEC 61158-6-10 is loaded in the appropriate device.

If the PROFINET device name is already complying with the norm, it is accepted as converted name. More details on naming can be found, for example, in the information system (online help) of the TIA Portal under "Assigning addresses and names for PROFINET devices".

# <span id="page-9-1"></span>**3.3 PG/PC settings**

To create a connection between the SIMATIC controller and your development system (PG/PC), you need to assign a fixed IP address to the network card used in the PG/PC for the application.

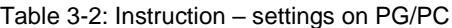

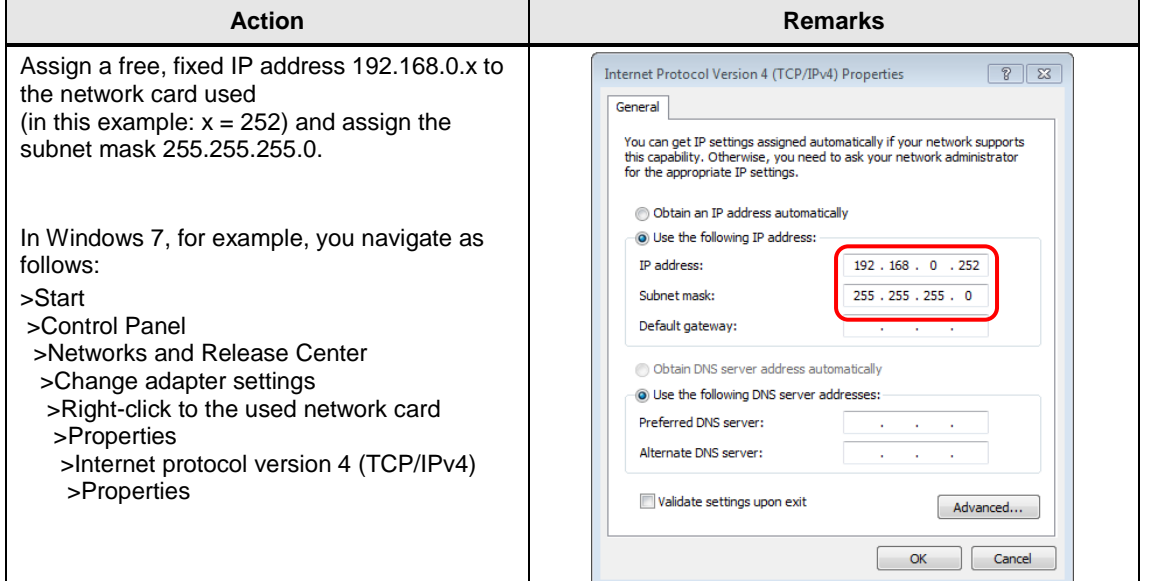

3.4 Loading the software

# <span id="page-10-0"></span>**3.4 Loading the software**

#### **NOTICE** Should you use a different converter or motor than specified in **[Table 2-1](#page-6-1)**, you need to perform your own configuration. In this case, follow the instructions in chapter **[6](#page-44-0)** before loading the software into the device. Otherwise, this may cause damage.

This chapter describes how, in TIA Portal V13, you…

- …load the STEP 7 program into the SIMATIC S7-1200.
- …load the drive configuration into the SINAMICS G120, and
- …load the control panel configuration into the HMI KTP600.

A requirement is that the software has been installed on your PG/PC according to **[Table 2-2](#page-7-0)**.

- **Note** The procedure described in the step table below represents one configuration option of connecting a SINAMICS G120 to a SIMATIC S7-1200 via PROFINET, and operate it. TIA Portal offers several possible solutions that differ to a greater or lesser degree from the procedure shown here.
	- The download to SINAMICS G120 can be performed via Ethernet interface or USB. Below, the use of the Ethernet interface is shown.

#### Table 3-3: Loading the software

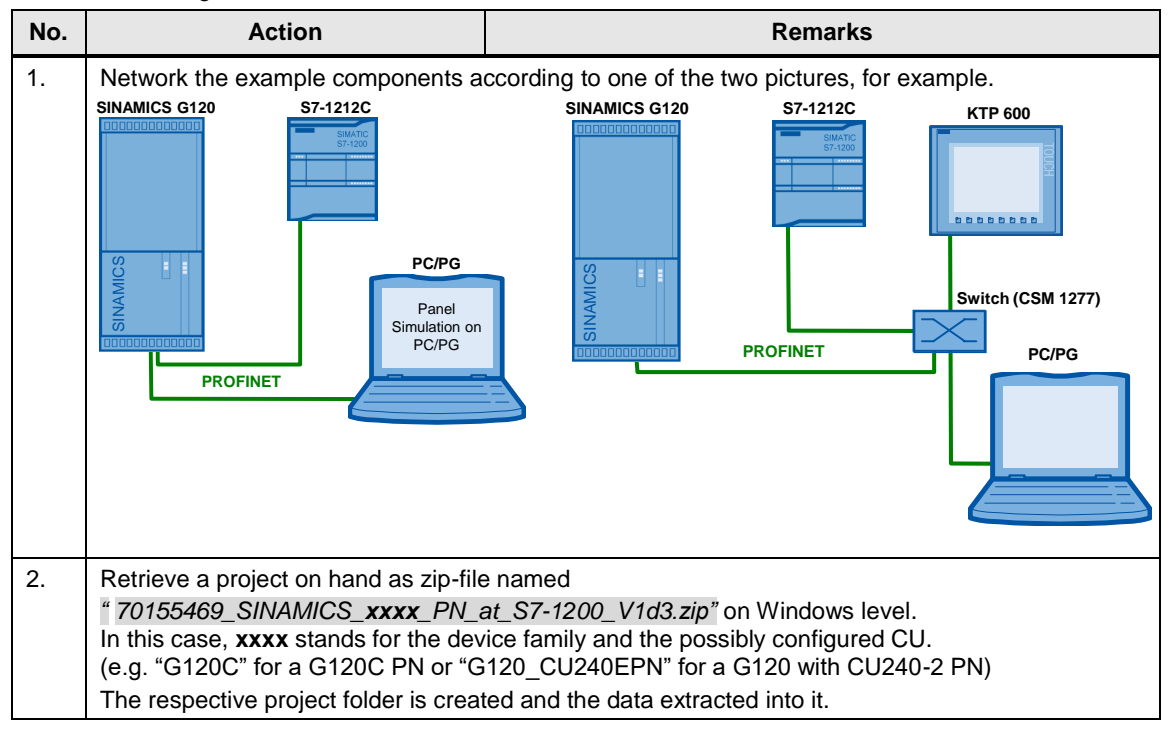

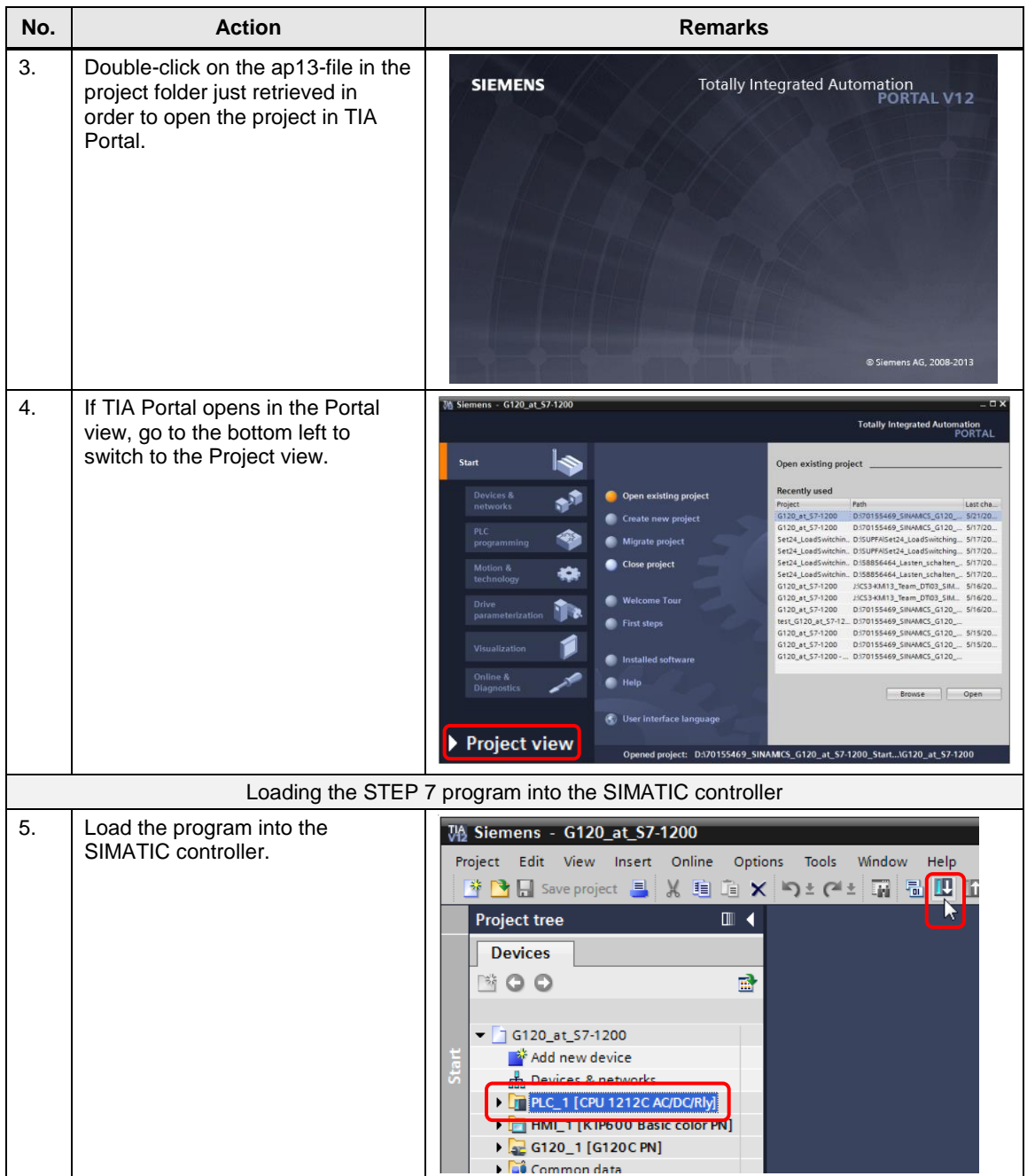

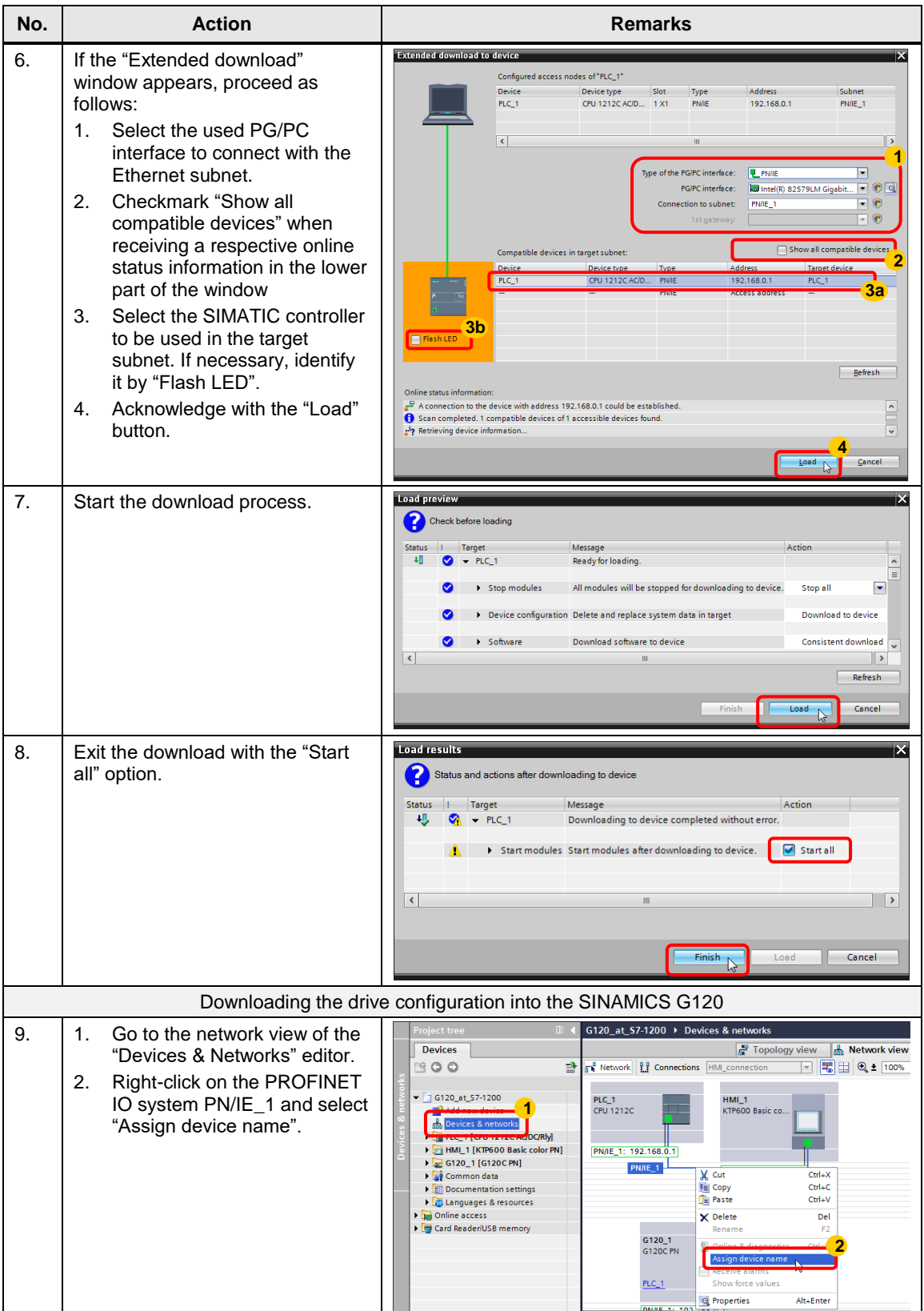

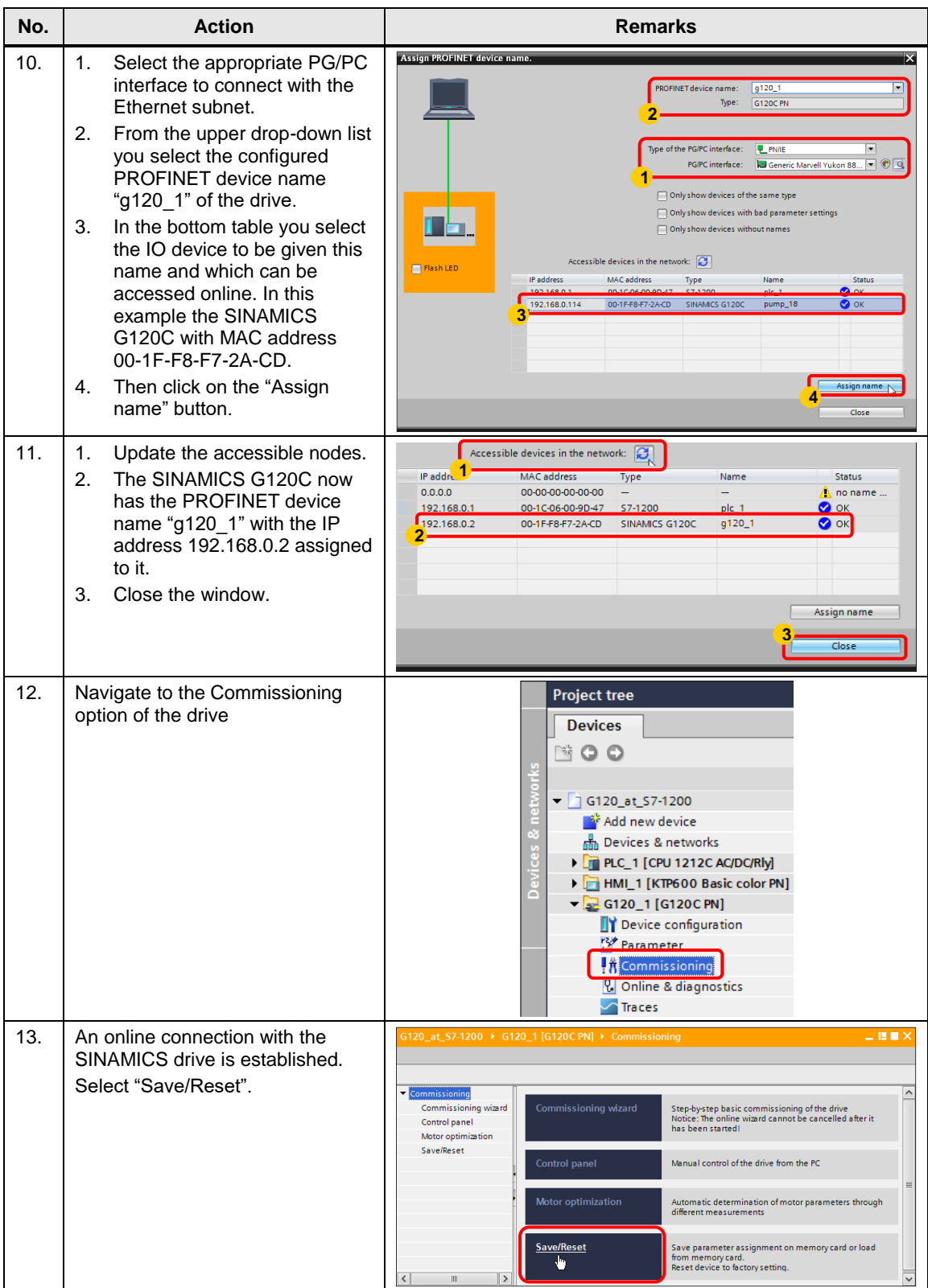

<span id="page-14-0"></span>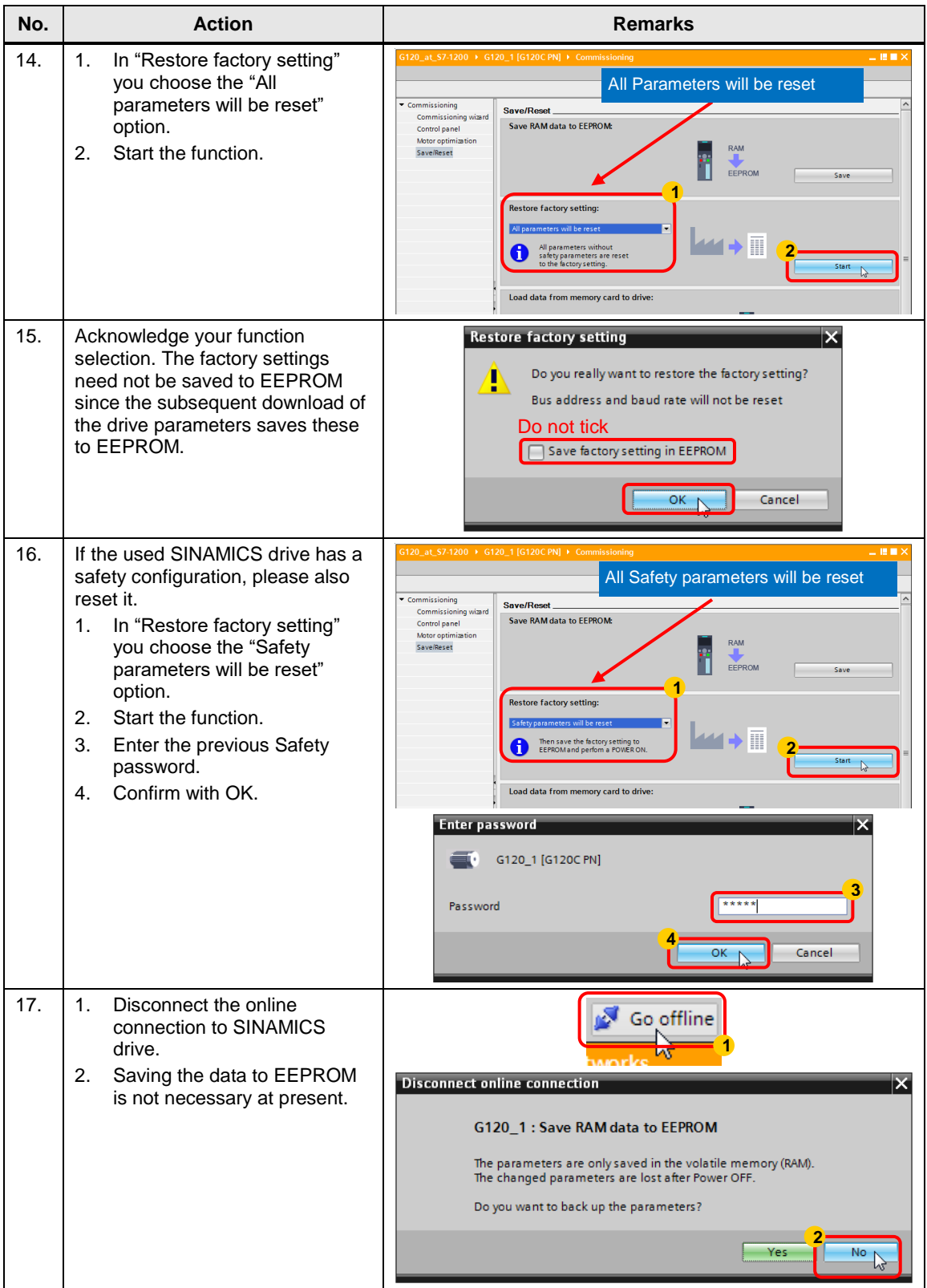

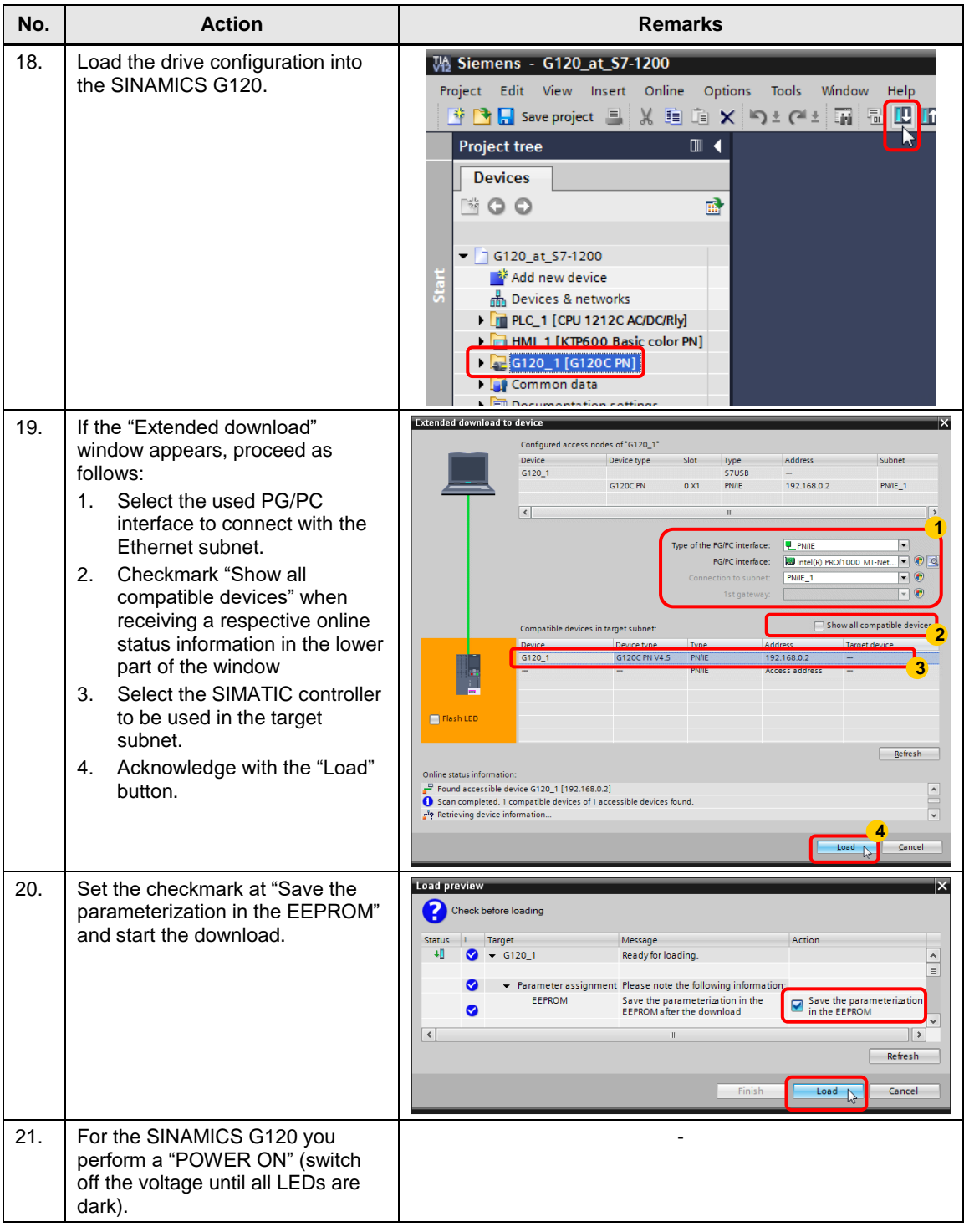

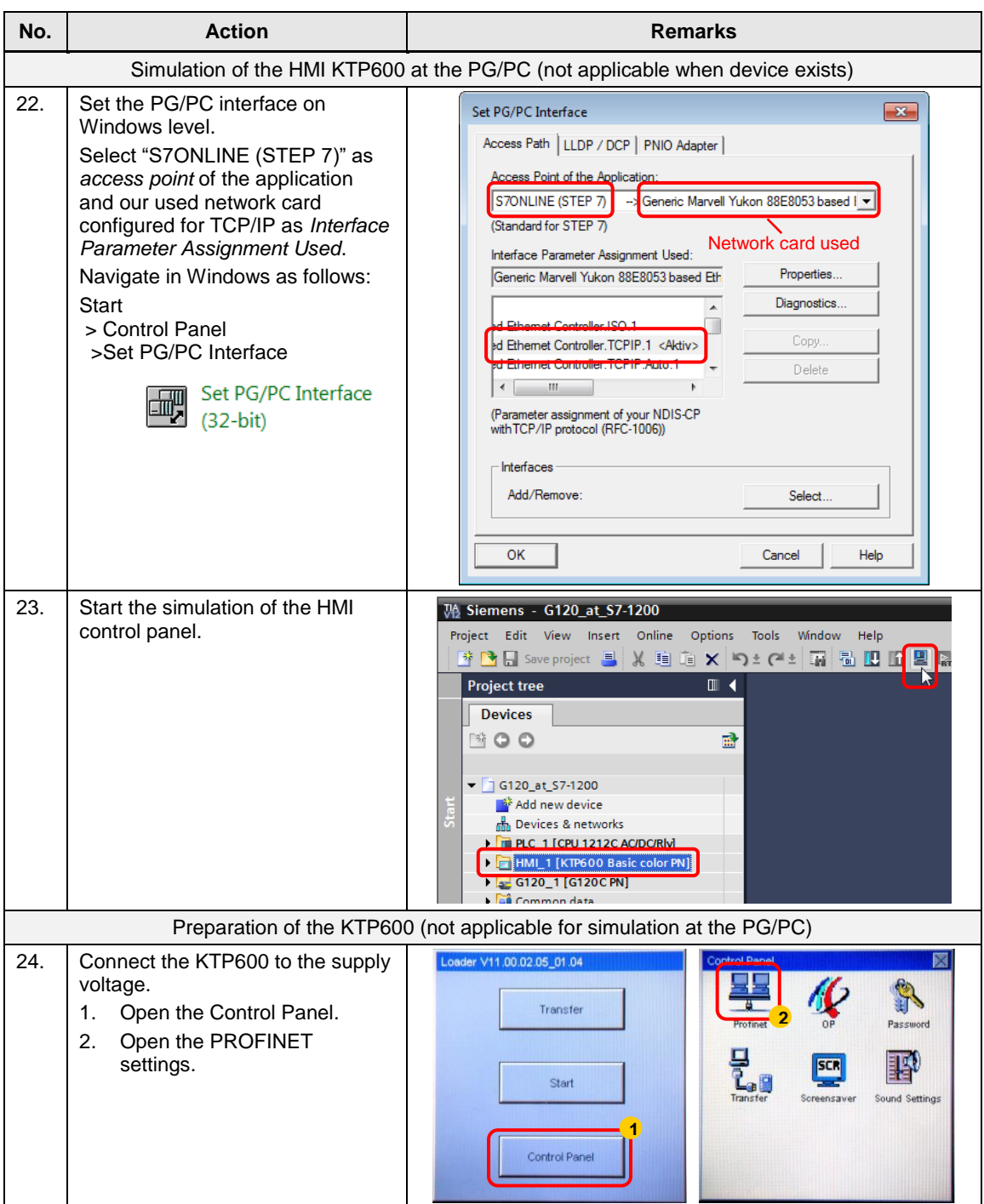

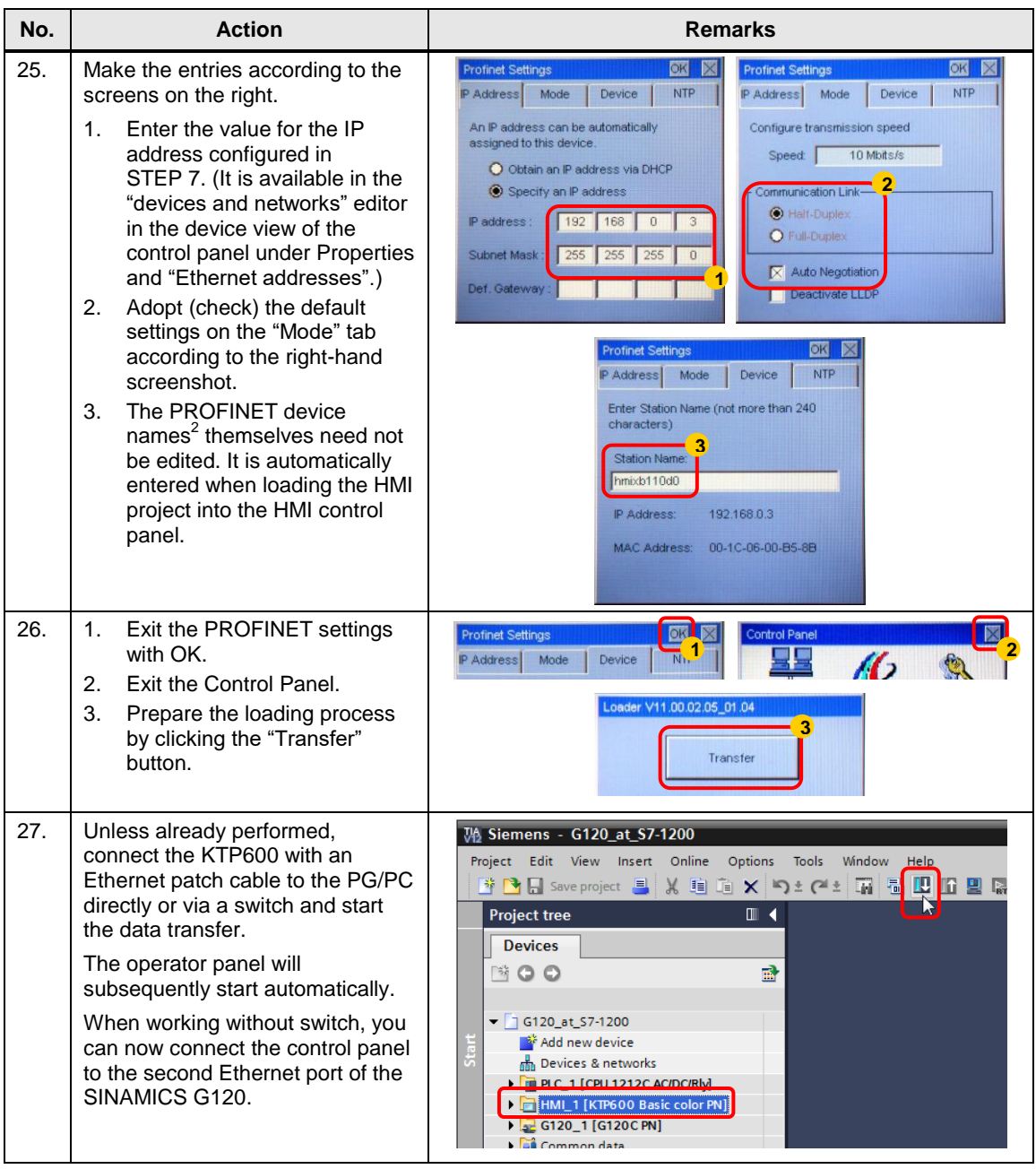

 2 The used control panel only supports an S7 connection and no PROFINET connections. The address is not assigned via the station name. However, it can be read and assigned by the PLC in the same way as a PROFINET name.

4.1 Preconditions

# <span id="page-18-0"></span>**4 Operating the Application**

# <span id="page-18-1"></span>**4.1 Preconditions**

To be able to switch on the SINAMICS drive via the HMI or the watch table, the following points must be fulfilled:

- $\bullet$  If you have configured the safety function<sup>3</sup> "Safe torque off (STO)" (see chapter [6.2\)](#page-53-0), the yellow "SAFE" LED lights up or blinks at the SINAMICS G120. With permanent light, the SINAMICS drive can be started. With blinking light, the STO safety function is active and the SINAMICS drive does not start up. As a test procedure in this case, apply 24V (terminal 9) to the inputs DI 4 and 5 (terminals 16 and 17) of the  $G120<sup>4</sup>$  and connect the reference potential for these inputs (terminals 34 and 69) to earth (terminal 28).
- 24V must not be supplied at terminal 8 (DI 3), since otherwise the command data set is switched over.
- **Note** When using an IOP for controlling the SINAMICS drive, please ensure that the network icon  $\left(\frac{1}{\sqrt{1}}\right)$  is displayed on the top right. If the hand icon  $\left(\frac{1}{\sqrt{1}}\right)$  is displayed there, press the Hand/Auto button  $\binom{1500}{1000}$ .

When using a BOP-2, please check whether the hand icon  $($ ) is displayed. If yes, press the Hand/Auto button  $\binom{1400}{6070}$ .

<sup>————————————————————&</sup>lt;br><sup>3</sup> In the STEP 7 example project no safety function has been configured and the respective bullet is not relevant.

 $4$  You can also connect an emergency-stop control device to the respective terminals.

4.2 Operation via digital inputs

# <span id="page-19-3"></span><span id="page-19-0"></span>**4.2 Operation via digital inputs**

<span id="page-19-1"></span>For security reasons, the SINAMICS drives in this application example are exclusively moved via digital inputs, the HMI is only used for monitoring!<sup>5</sup>.

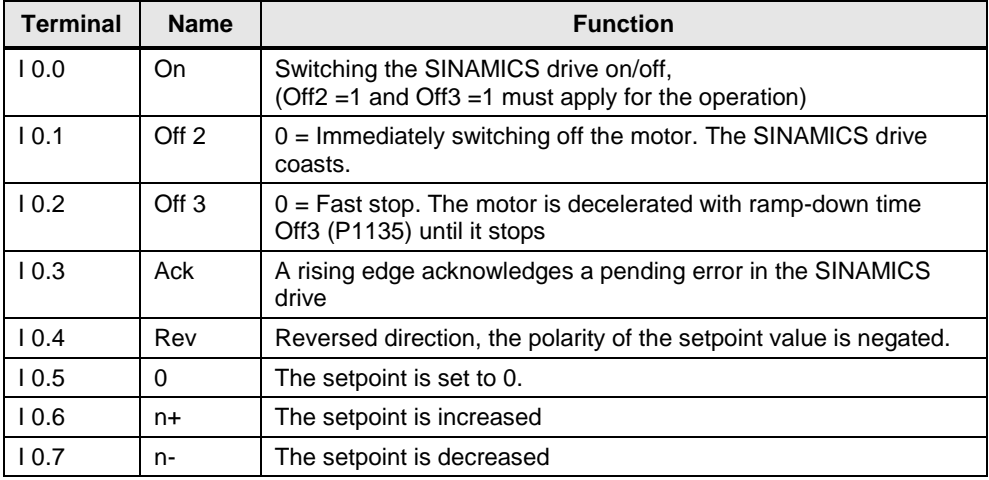

Table 4-1: Digital inputs

To switch on the SINAMICS drive, please perform the steps below:

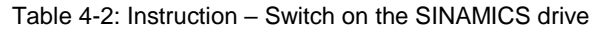

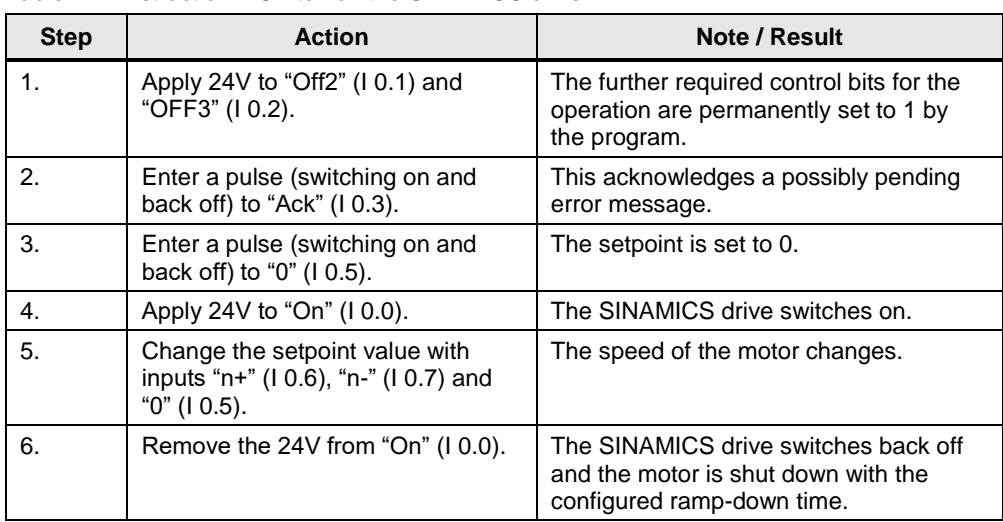

<span id="page-19-2"></span><sup>————————————————————&</sup>lt;br><sup>5</sup> If you still wish to control the drive from the control device, you need to leave the input parameters "control word" and "setpoint" of the Process Data [FB11] when calling it in network 2 of the Main [OB1].

# <span id="page-20-0"></span>**4.3 Monitoring and parameter access via operator panel**

## <span id="page-20-1"></span>**4.3.1 Screens and screen navigation**

Figure 4-1: Screen navigation

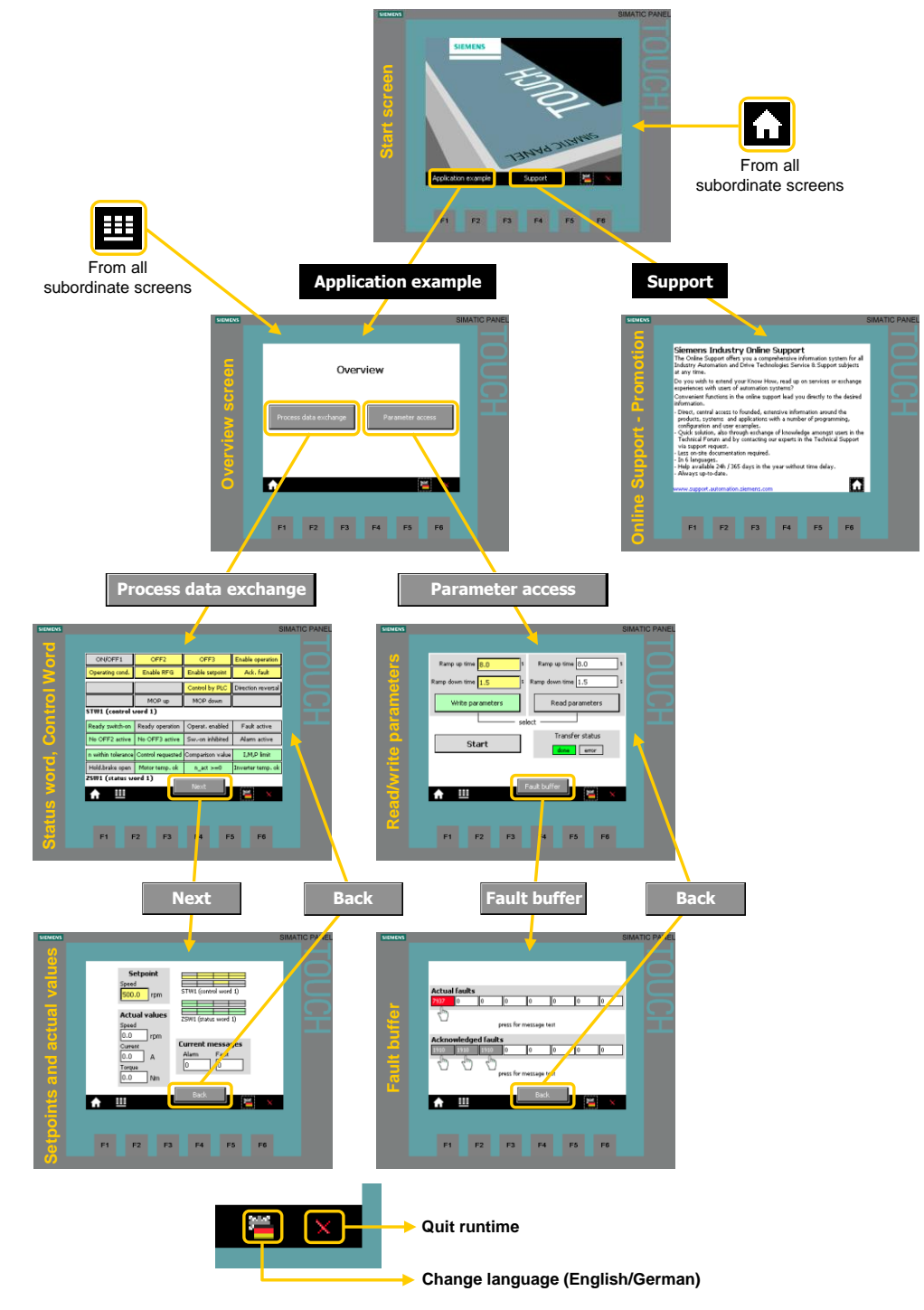

## <span id="page-20-2"></span>**4.3.2 Process data exchange**

Both screens for the process data exchange access the instance "idb\_Process\_Data data" block (DB11).

#### **Control and status word**

Figure 4-2: Control and status word

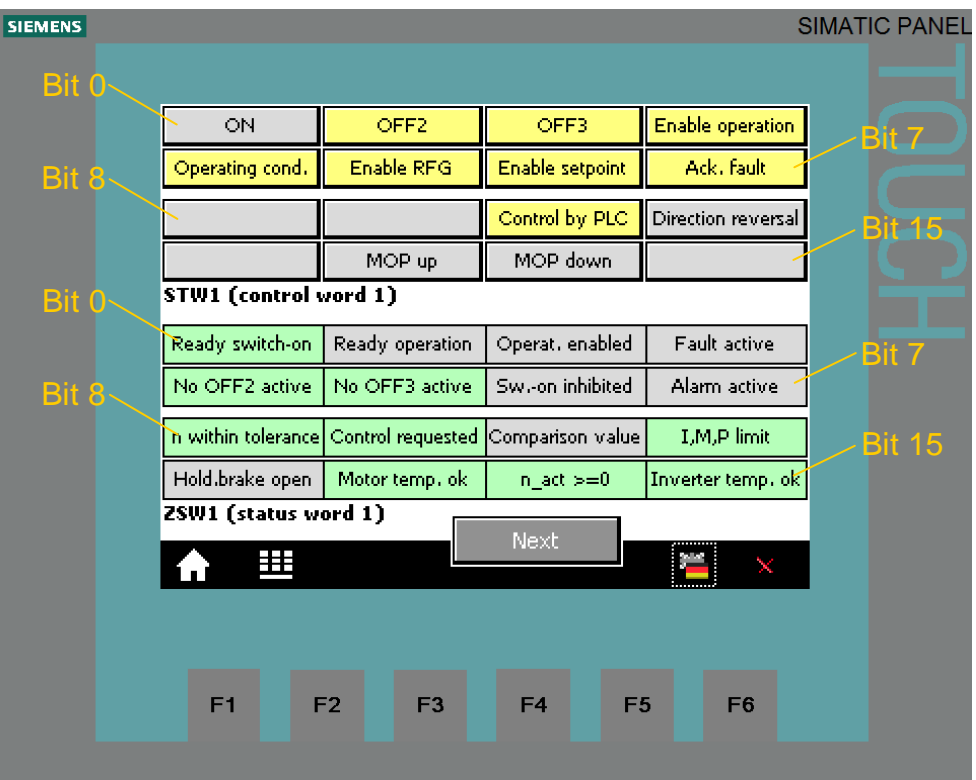

The displayed control or status word is identical with that in the Process\_Data tag table (see chapter [4.4\)](#page-26-0).

## **STW1 (control word 1)**

The buttons in the upper part of the screen are inactive (see footnote [5](#page-19-1) on page [20\)](#page-19-2). However, the color change indicates the logic states of the individual control bits. Signal state "1" is indicated with yellow color. For running the motor, the bits displayed in Figure 4-2 must be connected with signal state "1" and were therefore given the default value "1" in the program.

#### **ZSW1 (status word 1)**

The text fields in the bottom screen section show the state of the individual bits of the status word. Signal state "1" is indicated with green color. In contrast, "Fault active" and "Alarm active" take on red or pink for state "1".

#### **Setpoint and actual values**

Figure 4-3: Setpoint and actual values

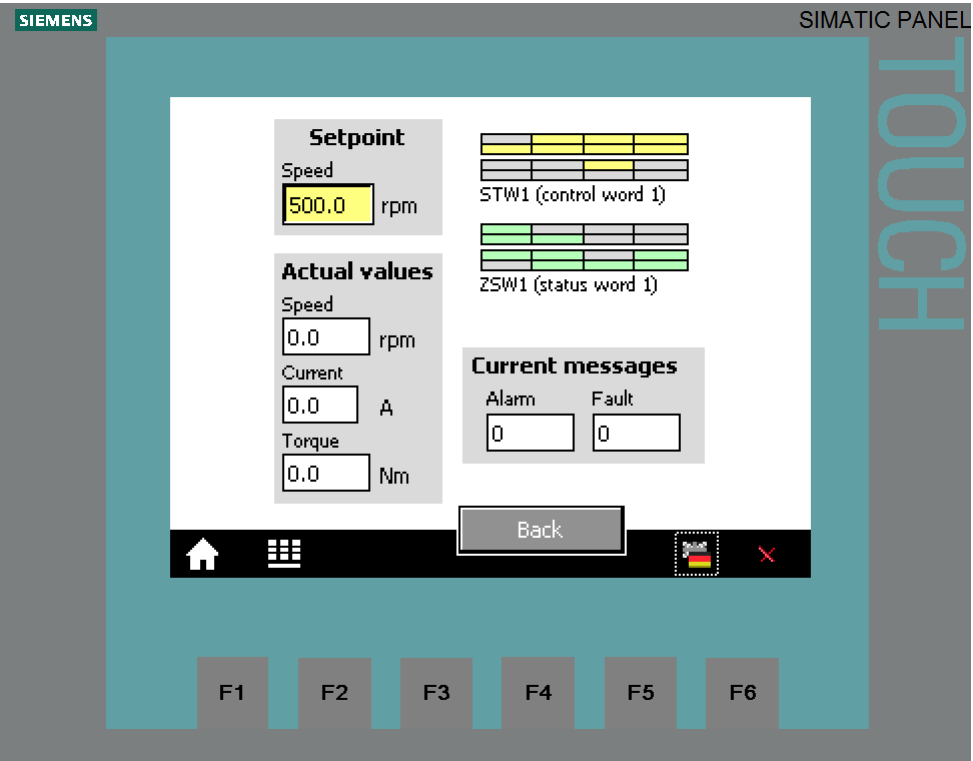

The control tags contained in the above screen are identical with those in the respective Process Data tag table (see chapter [4.4\)](#page-26-0).

#### **Setpoint speed value**

In the yellow field on the top left, the setpoint speed value is displayed which is set via the digital inputs I 0.5, I 0.6 and I 0.7 (see [Table 4-1\)](#page-19-3). (For direct setpoint value input at this location see footnote  $5$  on page  $20$ )

#### **Actual values**

The current actual values speed, current and torque are displayed below the speed setpoint value input.

#### **Control and status word**

To keep an eye on control word and status word, without switching to the respective screen, they are also given here as a miniature display.

#### **Current messages**

Current faults and warnings are displayed with a respective number. A "0" means that no fault or alarm exists. If a message is pending it is displayed according to [Figure 4-4.](#page-23-0)

<span id="page-23-0"></span>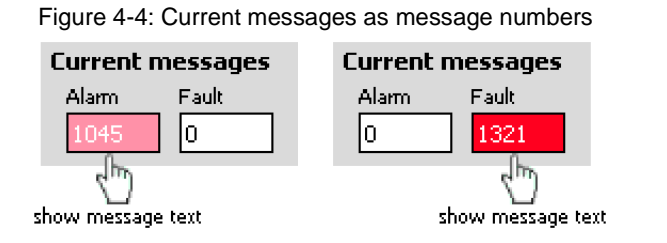

Tap or click on the message number to display the respective message text.

Figure 4-5: Current messages in plain text

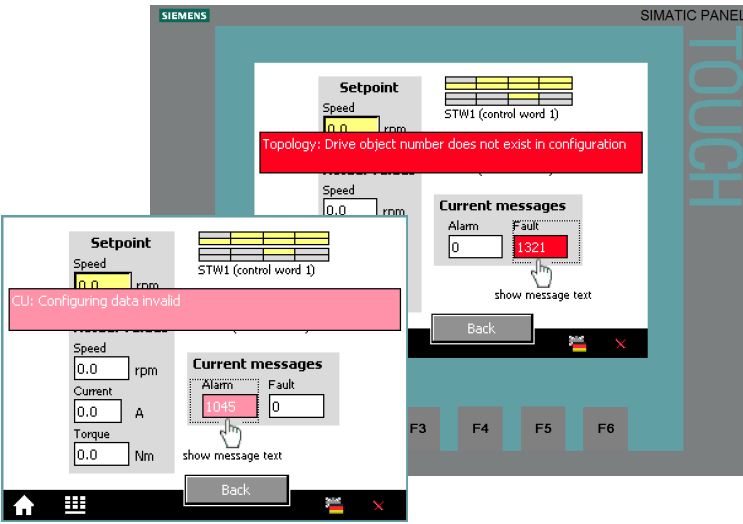

The message text is displayed for as long as the message number is pressed.

### <span id="page-24-0"></span>**4.3.3 Parameter access**

#### **Reading/writing parameters**

Figure 4-6: Reading/writing parameters

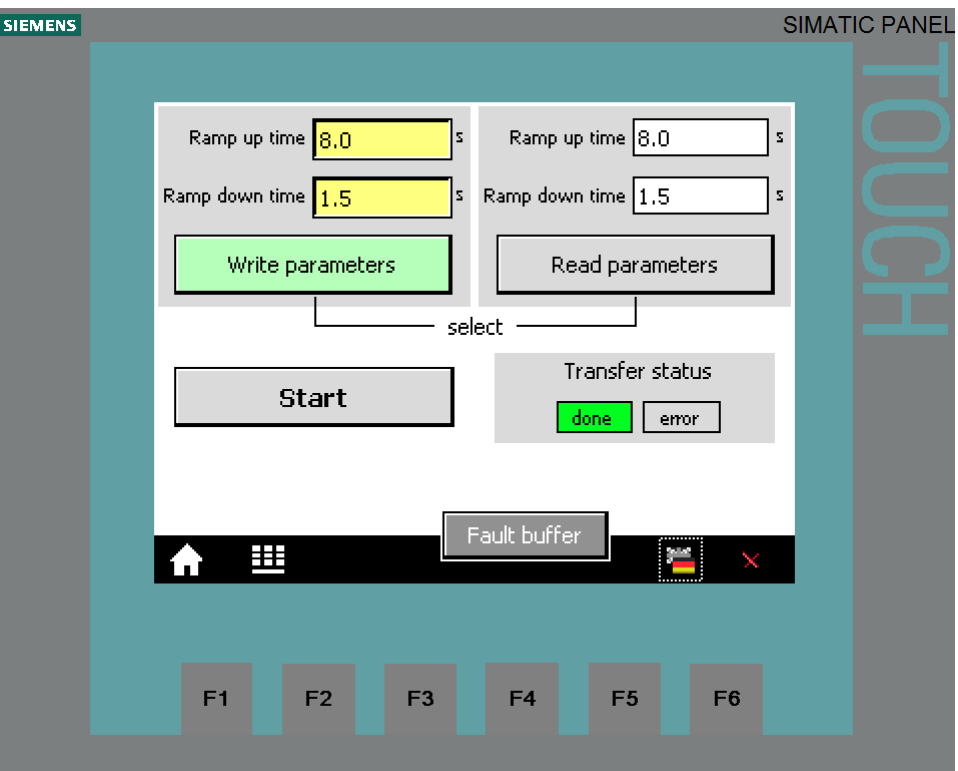

Table 4-3: Instructions – writing/reading parameters

|    | <b>Action</b>                                                                                                    | Remark                                                              |  |  |  |  |
|----|----------------------------------------------------------------------------------------------------|---------------------------------------------------------------------|--|--|--|--|
| 1. | Select the access type with the<br>"Read parameters" and "Write<br>parameters" buttons.                                                                                                    | The selected access type is displayed via<br>a bright green button. |  |  |  |  |
| 2. | Read parameters:<br>Proceed with point 3 in the table.<br>Write parameters:<br>When tapping or clicking the yellow<br>input fields for the ramp-up/ramp-<br>down time, a keyboard mask for the<br>value input opens. Finish your input<br>with the Return key. | Ramp up time 8.0<br>Ramp down time $1.5$<br>8,0                     |  |  |  |  |
|    |                                                                                                    | <b>ESC</b><br>$\overline{a}$                                        |  |  |  |  |
|    |                                                                                                    | $\overline{B}$<br>5<br><b>BSP</b><br>6<br>4                         |  |  |  |  |
|    |                                                                                                    | $+1$<br>C<br>8<br>$\overline{9}$<br>$\overline{7}$                  |  |  |  |  |
|    |                                                                                                    | F<br>F<br>n<br>D                                                    |  |  |  |  |
|    |                                                                                                    |                                                                     |  |  |  |  |

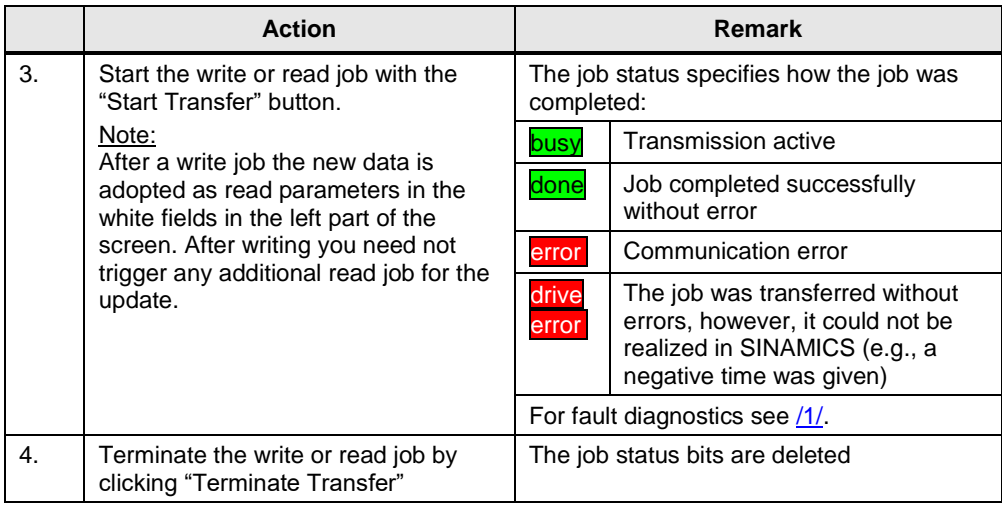

#### **Fault buffer**

The screen displays the fault codes of eight current and eight acknowledged faults, which are saved in the converter.

**SIEMENS SIMATIC PANEL Actual faults** 7937  $\sqrt{ }$ Jо I٥ I٥ o I٥ 10 ᆐᇅ press for message text **Acknowledged faults**  $1910$ 1910 1910 llo. I۵ l٥ I٥ I٥ Jh, press for message text Back 囲 F1 F<sub>3</sub>  $F<sub>4</sub>$ F<sub>5</sub> F<sub>6</sub> F<sub>2</sub>

Figure 4-7: Display of fault buffer

The fault codes in the above screen correspond to control tags V\_3\_Value\_00 (DW18) to V\_3\_Value\_15 (DW48) in the "answer\_from\_drive" data block (DB103).

**Note** The fault butters are only updated when you trigger an acyclic transmission. In the example object, you execute the "Read parameters" function before switching to the display of the fault buffer.

#### 4.4 Operator Control and Monitoring via monitoring table

Tap or click on the message number to display the respective text.

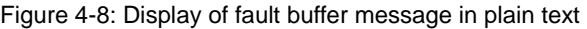

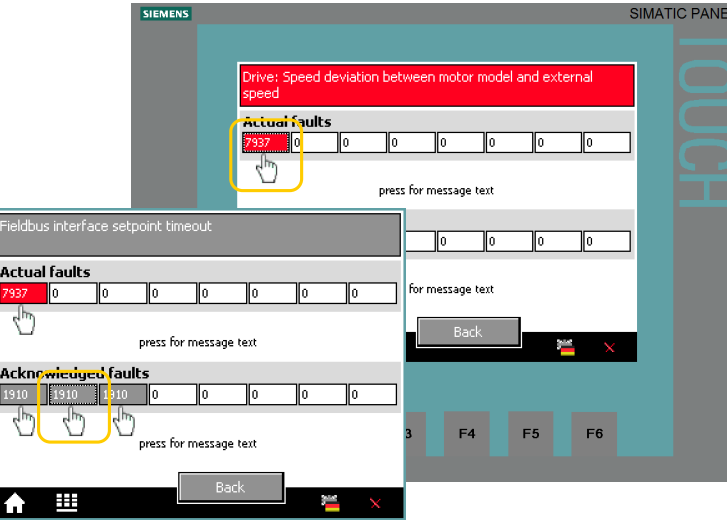

The message text is displayed for as long as the message number is pressed.

# <span id="page-26-0"></span>**4.4 Operator Control and Monitoring via monitoring table**

You can also use the application without HMI. The watch tables "Process\_data" and "Parameters" have already been created in the project. The tags you can monitor or control are the same which are also displayed or controlled at the operator panel.

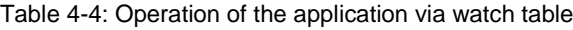

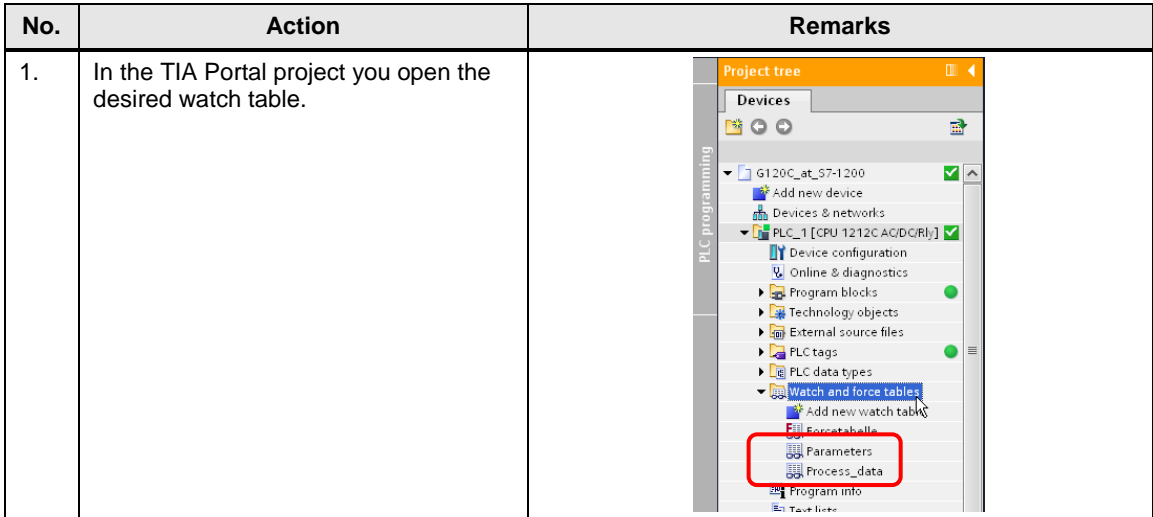

## 4 Operating the Application

## 4.4 Operator Control and Monitoring via monitoring table

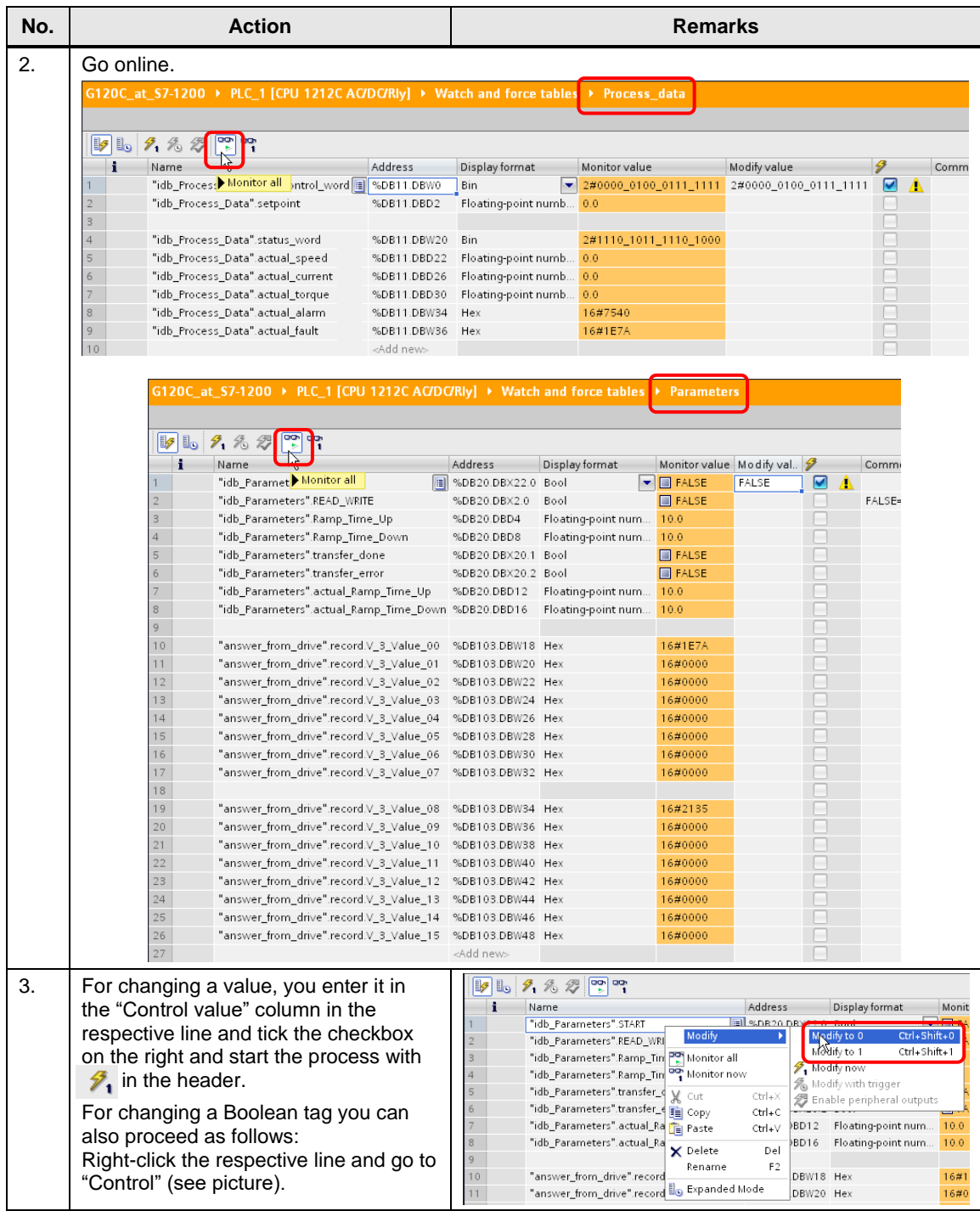

#### <span id="page-28-0"></span>**Program overview**

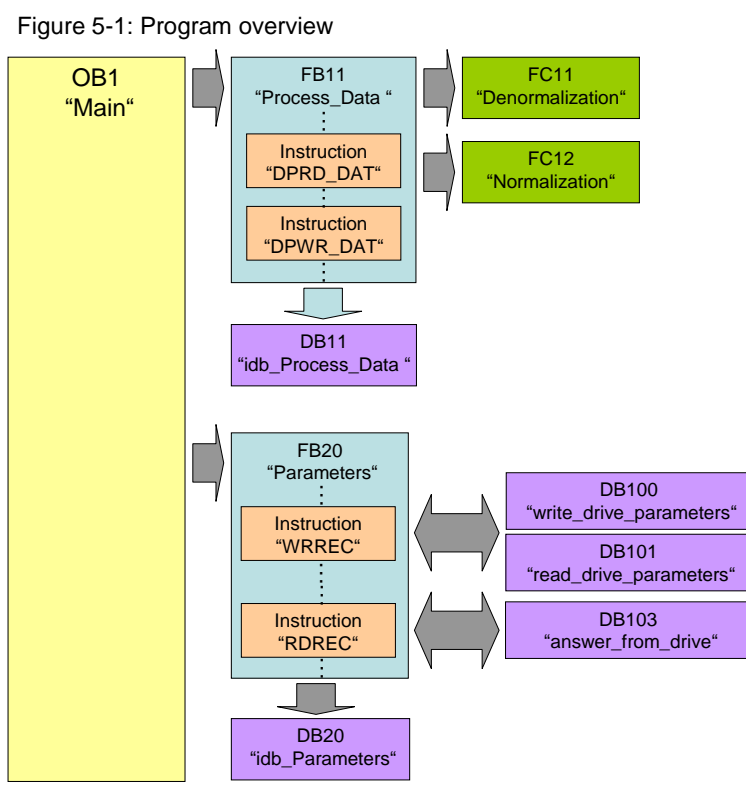

For the cyclic process data exchange and the acyclic parameter access, separate function blocks are used.

**Note** In OB1, the FC10 "Simulation" is called up. Here, FC10 simulates a user program, by creating a control word and setpoint using the digital inputs. Since it is only used here to make the example program runnable, it is not further discussed.

5.1 Functionality of process data exchange

# <span id="page-29-0"></span>**5.1 Functionality of process data exchange**

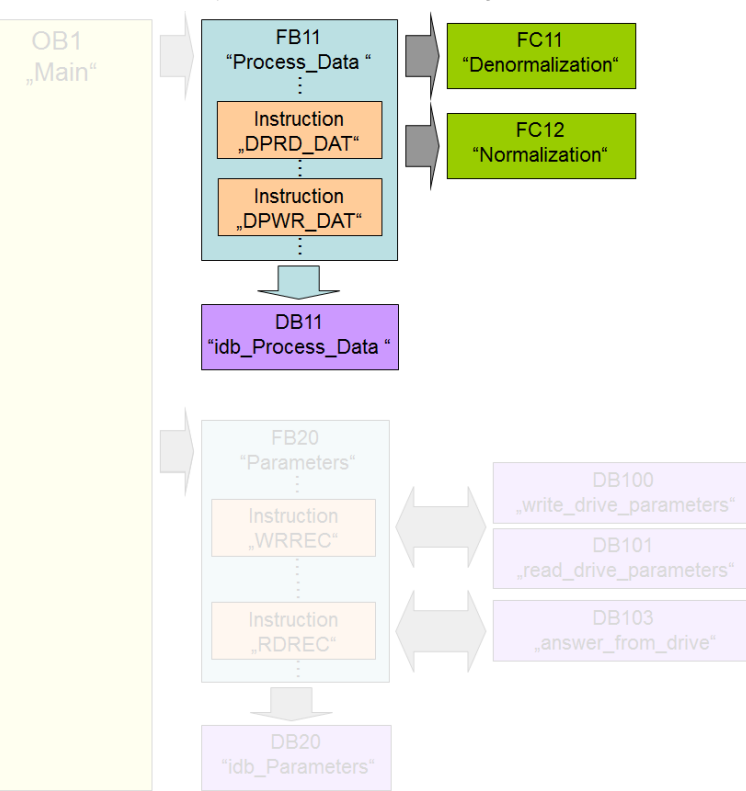

**Figure 5-2:** Functionality of process data exchange

The process data contains values which are regularly exchanged between SIMATIC controller and SINAMICS converter. These values are at least the control and status word as well as the setpoint speed and actual value. Selecting the message frame type specifies the exact length and structure. The "Siemens Telegram 352, PZD 6/6" message frame type used in the example exchanges 6 words in both directions.

## <span id="page-29-1"></span>**5.1.1 Accessing process data in the user program of the controller**

At the start of the cycle, the operating system of SIMATIC S7-1200 stores the (user) data received by the SINAMICS converter in the I/O input area of the SIMATIC CPU and transmits the data stored in the I/O output area to the SINAMICS converter at the end of the cycle. In the user program, the data can be accessed by copying from or into the I/O area.

The address areas used are defined in the "Devices & Networks" editor. See steps [15](#page-48-0) and [16](#page-49-0) in Table 6-1.

## <span id="page-29-2"></span>**5.1.2 Standardizing the setpoint and actual values**

The setpoint and actual values are transferred as standards. The standardization and reference values are stored in parameters P2000 to P2006 of the SINAMICS G120.

16384dec =  $4000<sub>hex</sub>$  = 100% applies here, with 100% referring to the reference value for the transferred variable.

#### 5.1 Functionality of process data exchange

Example:

If P2000 (reference speed or reference frequency) is 1500 rpm and run at a speed of 500 rpm, then 33% or  $5461_{\text{dec}}$  must be transferred.

Normalizing and denormalizing is performed in FC11 and FC12 in the application example.

For more information, please refer the function manual "Fieldbus system" [\(/6/\)](#page-60-1).

### <span id="page-30-0"></span>**5.1.3 Transfer method**

To copy the process data into or from the I/O area, the following instructions DPRD\_DAT and DPWR\_DAT are used:

These instructions ensure that the consistency is maintained across the entire process data, i.e. all elements of the process data of a device are from the same bus cycle or are transferred within a bus cycle. This is necessary, e.g. to enable a distributed synchronization. In the example program, all of the 6 words are copied consistently.

In the "Instructions" task card of the TIA Portal you will find the instructions under

> Expanded instructions > Distributed I/Os > Others

5.1 Functionality of process data exchange

## <span id="page-31-0"></span>**5.1.4 Control word (STW1) and status word (ZSW1)**

Control and status word are predefined. They are exchanged in all message frame types in the first respective process data word (PDZ01).

Figure 5-3: STW1

| Bit            | Value    | Significance                   | Comments                                                                                                    |  |  |  |
|----------------|----------|--------------------------------|----------------------------------------------------------------------------------------------------|--|--|--|
| 0              | 0        | OFF1                           | Motor brakes with the ramp-down time p1121 at<br>standstill ( $f < f_{min}$ ) the motor is switched off.                                  |  |  |  |
|                | 1        | ON                             | With a positive edge, the inverter goes into the "ready"<br>state, with additionally bit $3 = 1$ , the inverter switches on<br>the motor. |  |  |  |
| 1              | 0        | OFF <sub>2</sub>               | Switch off motor immediately, motor coasts to a<br>standstill.                                                                            |  |  |  |
|                | 1        | No OFF <sub>2</sub>            | ---                                                                                                    |  |  |  |
| $\overline{2}$ | 0        | Quick stop (OFF3)              | Quick stop: Motor brakes with the OFF3 ramp-down<br>time p1135 down to standstill.                                                        |  |  |  |
|                | 1        | No quick stop (OFF3)           |                                                                                                    |  |  |  |
| 3              | 0        | Disable operation              | Immediately switch-off motor (cancel pulses).                                                                                             |  |  |  |
|                | 1        | Enable operation               | Switch-on motor (pulses can be enabled).                                                                                                  |  |  |  |
| 4              | 0        | Lock ramp-function generator   | The ramp-function generator output is set to 0 (quickest<br>possible deceleration).                                                       |  |  |  |
|                | 1        | Operating condition            | Ramp-function generator can be enabled                                                                                                    |  |  |  |
| 5              | $\bf{0}$ | Stop ramp-function generator   | The output of the ramp-function generator is "frozen".                                                                                    |  |  |  |
|                | 1        | Ramp-function generator enable |                                                                                                    |  |  |  |
| 6              | 0        | Inhibit setpoint               | Motor brakes with the ramp-down time p1121.                                                                                               |  |  |  |
|                | 1        | Enable setpoint                | Motor accelerates with the ramp-up time p1120 to the<br>setpoint.                                                                         |  |  |  |
| 7              | 1        | Acknowledging faults           | Fault is acknowledged with a positive edge. If the ON<br>command is still active, the inverter switches to"closing<br>lockout" state.     |  |  |  |
| 8              |          | Not used                       |                                                                                                    |  |  |  |
| 9              |          | Not used                       |                                                                                                    |  |  |  |
| 10             | 0        | PLC has no master control      | Process data invalid, "sign of life" expected.                                                                                            |  |  |  |
|                | 1        | Master control by PLC          | Control via fieldbus, process data valid.                                                                                                 |  |  |  |
| 11             | 1        | <b>Direction reversal</b>      | Setpoint is inverted in the inverter.                                                                                                    |  |  |  |
| 12             |          | Not used                       |                                                                                                    |  |  |  |
| 13             | 1        | MOP up                         | The setpoint stored in the motorized potentiometer is<br>increased.                                                                       |  |  |  |
| 14             | 1        | MOP down                       | The setpoint stored in the motorized potentiometer is<br>decreased.                                                                       |  |  |  |
| 15             |          | Not used                       | Changes over between settings for different operation<br>interfaces (command data sets).                                                  |  |  |  |

**Note** A control word for which all bits are 0 is rejected as invalid by the SINAMICS converter. Therefore, at least bit 10 must always be set.

## 5.1 Functionality of process data exchange

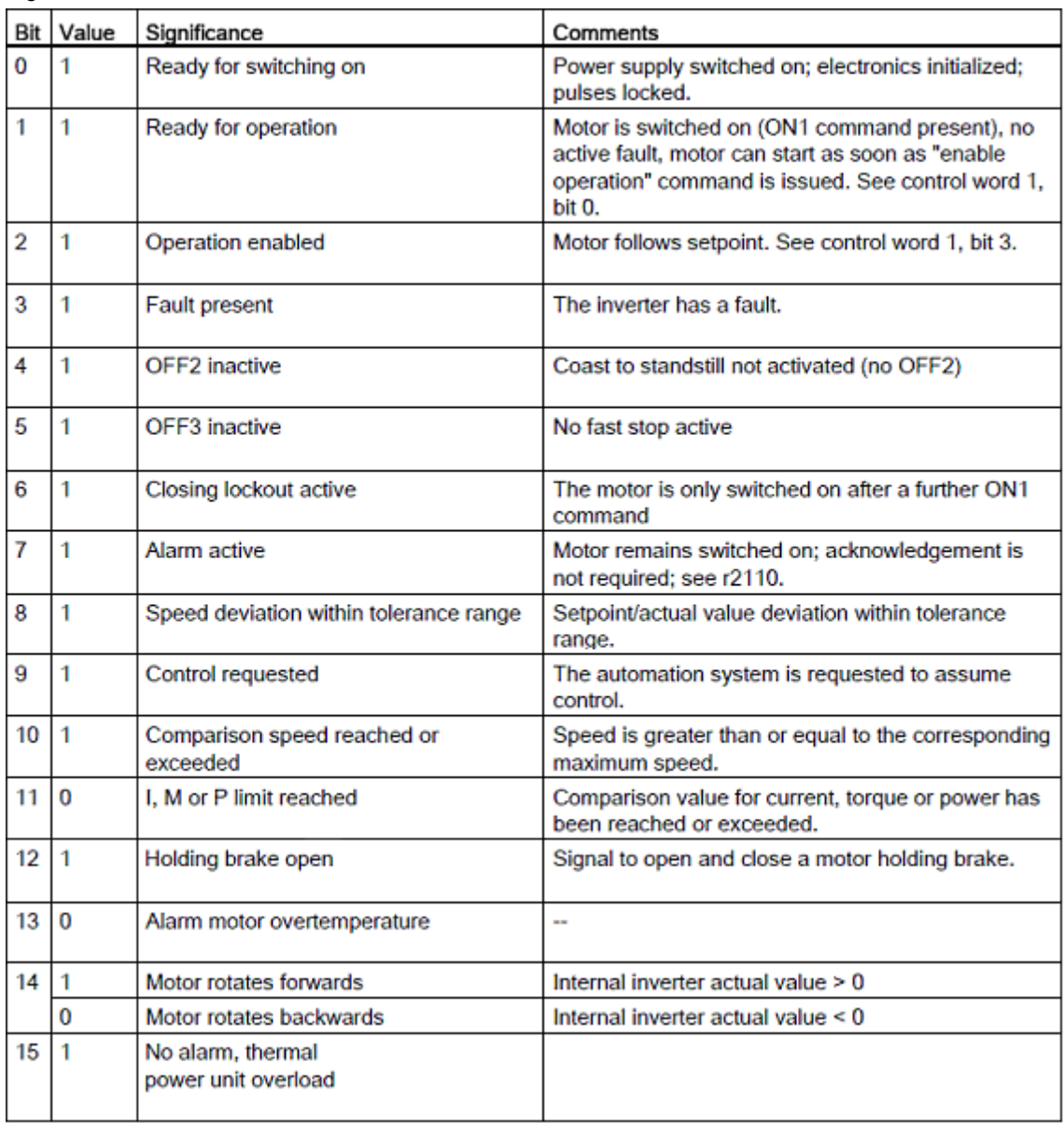

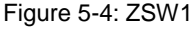

5.1 Functionality of process data exchange

## <span id="page-33-0"></span>**5.1.5 FB 11 "Process\_Data"**

This FB shows the access to the process data with the use of the "DPRD\_DAT" / "DPWR\_DAT" instructions. It is called up cyclically in OB1.

Figure 5-5: FB "Process\_Data"

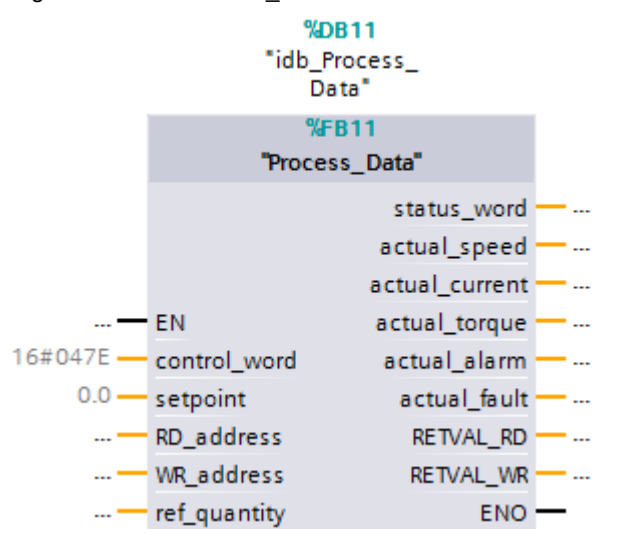

Table 5-1: Interface of the "Process\_Data" FB

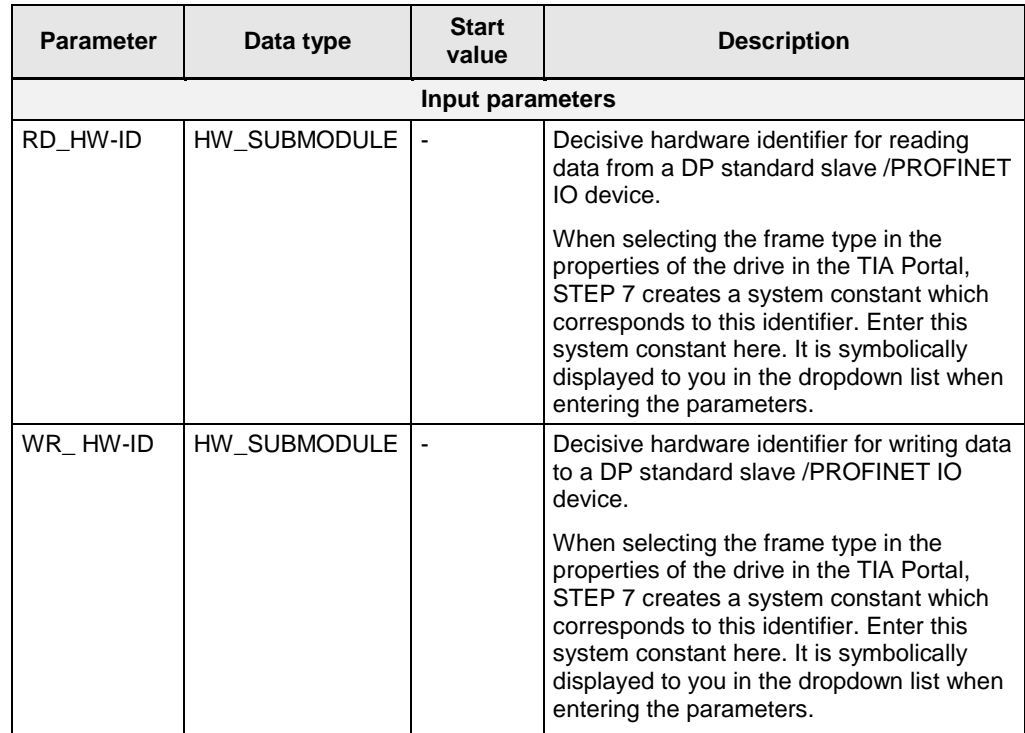

## 5.1 Functionality of process data exchange

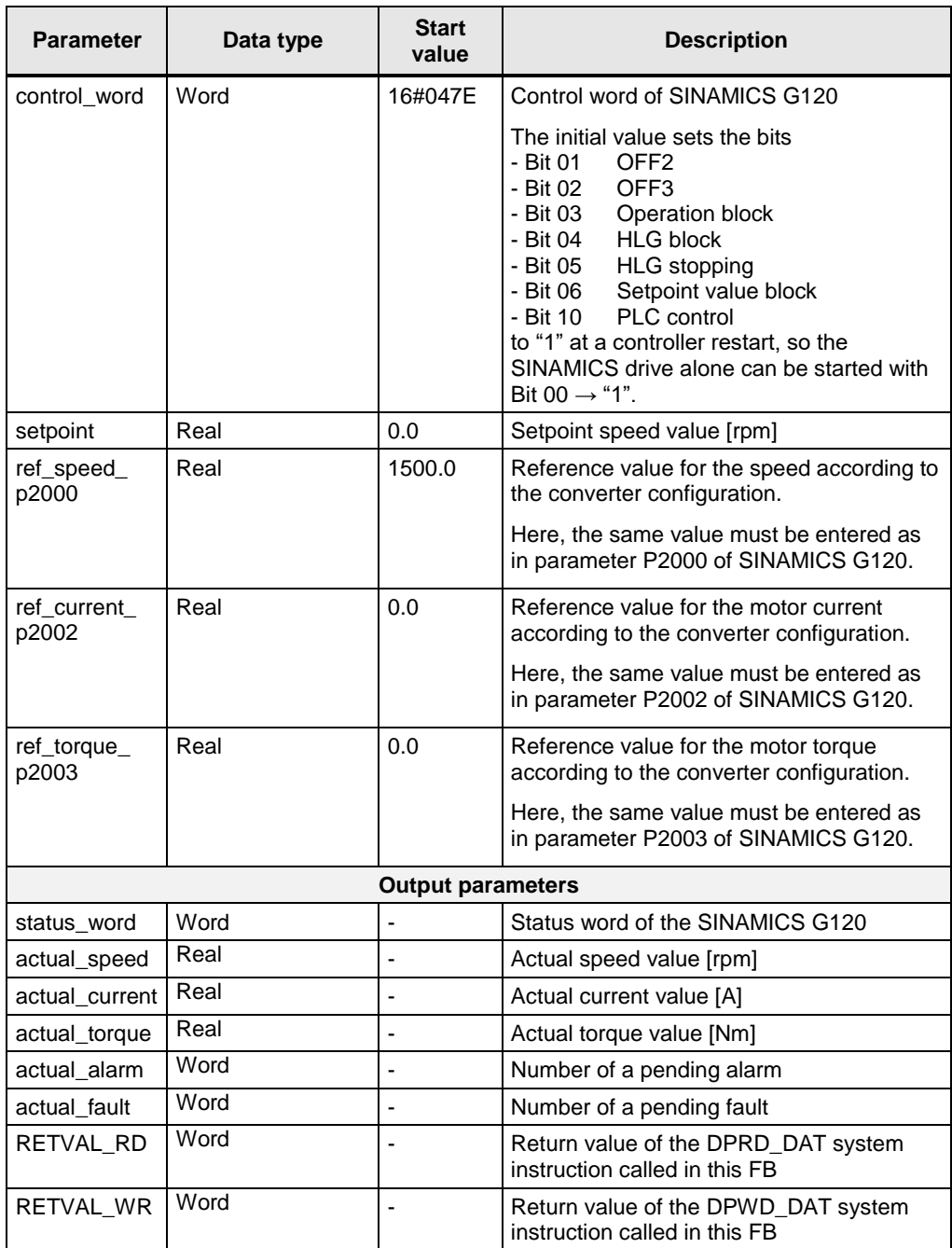

### 5.1 Functionality of process data exchange

#### **Networks**

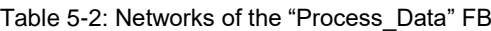

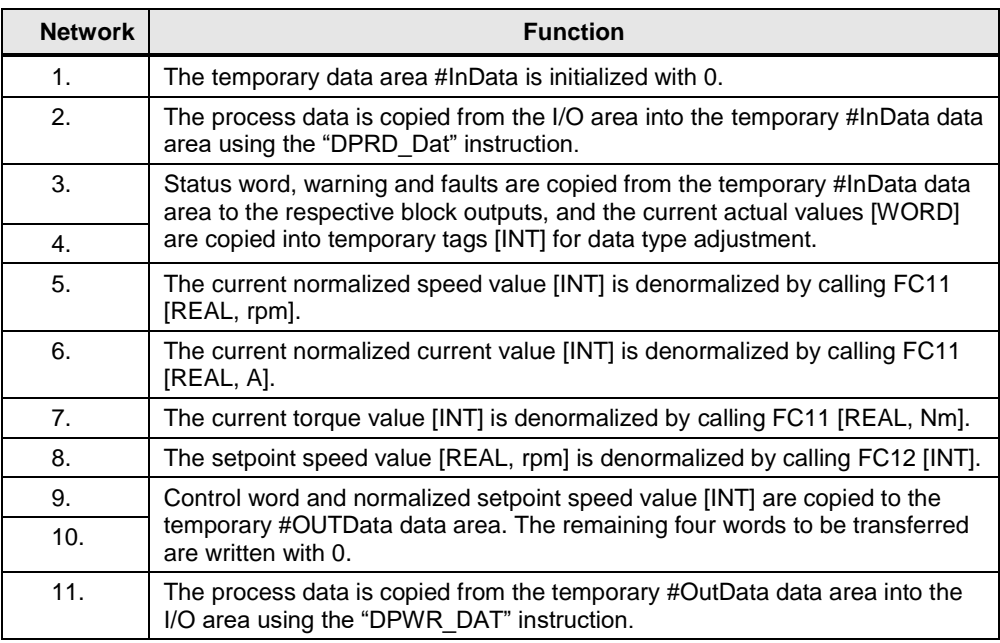

#### **Parameterization**

The program supplies and removes the FB largely by directly accessing its instance DB, so that many formal parameters can remain unconnected.

Only the following entries are assigned with actual parameters:

- "RD\_HW-ID" of type "HW\_SUBMODULE The hardware ID required for reading data from the SINAMICS G120 is forwarded to the LADDR input parameter of the "DPRD\_DAT" instruction via this parameter. For more detail see chapter [6.3.1.](#page-57-1)
- "WR\_HW-ID" of type "HW\_SUBMODULE The hardware ID required for writing data to the SINAMICS G120 is forwarded to the LADDR input parameter of the "DPWR\_DAT" instruction via this parameter. For more detail see chapter [6.3.1.](#page-57-1)
- "control\_word" of type "WORD", Control word, supplied by the Simulation block [FC10].
- "setpoint" of type "REAL" Setpoint speed value, supplied by the Simulation [FC10] block.

## 5.1 Functionality of process data exchange

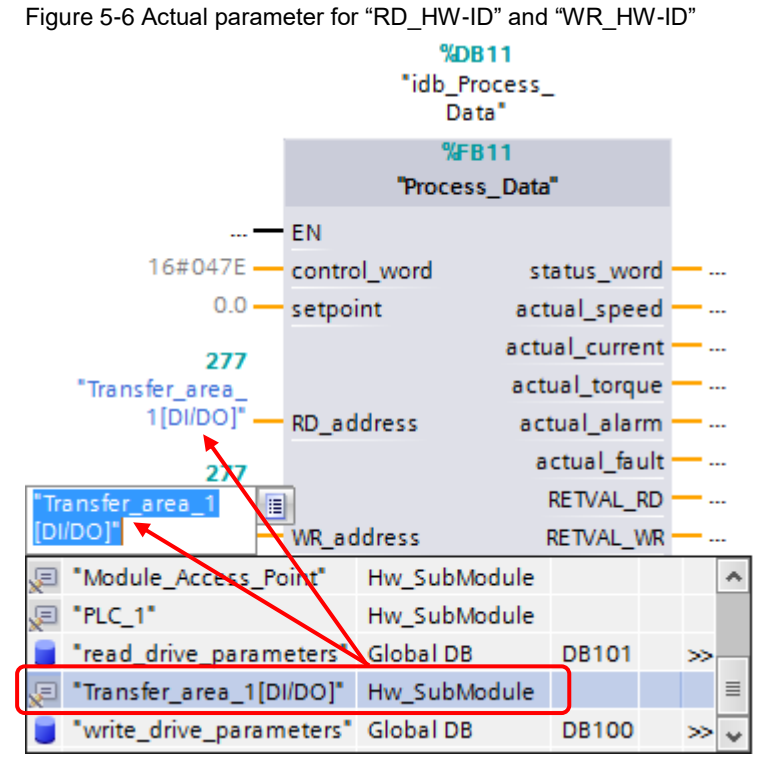

For a PROFINET connection, RD\_HW-ID and WR\_HW-ID must be configured with the same hardware ID.

5.2 Parameter access functionality

# <span id="page-37-0"></span>**5.2 Parameter access functionality**

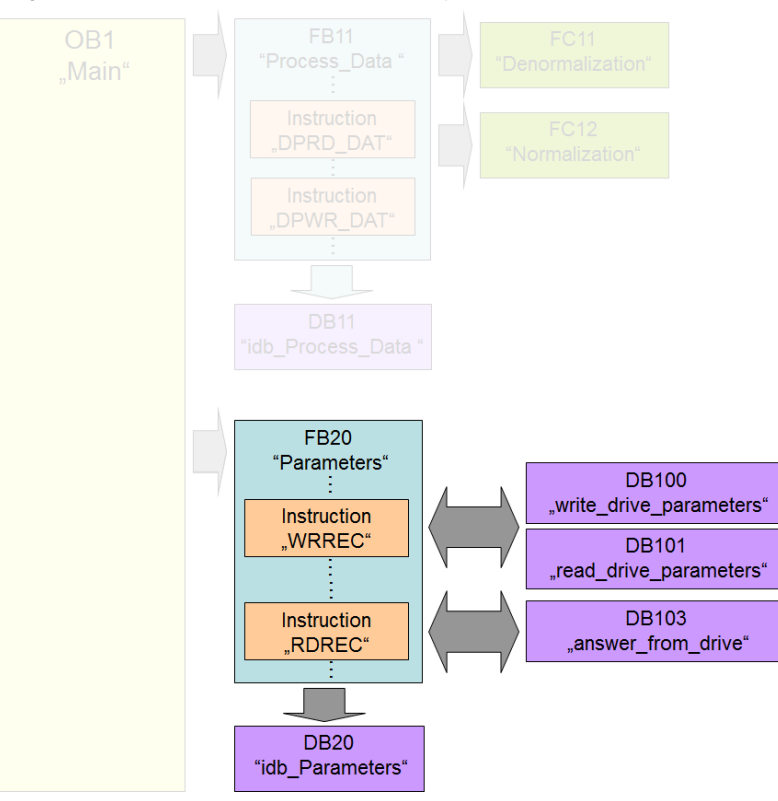

Figure 5-7: Parameter access functionality

Acyclic parameter access occurs parallel to the cyclic process data exchange. This saves resources, since the data is only established on demand, i.e. when a parameter is to be transferred.

In the SIMATIC controller, the "Write data set" and "Read data set" functions must be used for this. "Data set 47" must always be used.

Writing "data record 47" sends a job to the SINAMICS converter which performs the job and provides a response. Reading "data set 47" makes the response of the SINAMICS converter available in the SIMATIC controller so it can be evaluated.

The instructions "WRREC" and "RDREC" are used in the SIMATIC controller for reading and writing data sets.

## <span id="page-37-1"></span>**5.2.1 Job and response structure**

For the structure of the jobs and responses (data record 47) please refer to the function manual "Fieldbus systems [\(/6/\)](#page-60-1).

Note Since the structure of the data set to be sent or received depends on the number of jobs and their number format, a generally valid structure cannot be used.

5.2 Parameter access functionality

## <span id="page-38-0"></span>**5.2.2 The DBs "read/write\_drive\_parameters" and "answer\_from\_drive"**

The job to access a parameter consists of at least 10 words. Therefore, the job should be assembled in a DB or in the temporary data of a code block. In this example, this is performed using DB 101 "read\_drive\_parameters" and DB 100 "write drive parameters".

The response by the SINAMICS converter also consists of several words. Therefore, the example uses DB 103 "answer\_from\_drive".

A job may contain the access to several parameters. Since the length of the data to be transferred per job depends on the number and data types of the converter parameters, no generally valid structure can be devised.

Therefore, in this example, only the ramp-up and ramp-down times (P1120 and P1121) and a part of the fault memory (P945.x) is accessed. The job to read the parameters is stored in DB 101 "read\_drive\_parameters". The job to write them is stored in DB 100 "write\_drive\_parameters".

The response of the SINAMICS converter is copied to DB 103 "answer\_from\_drive". The structure contained therein corresponds to the structure for a successful reading of the parameters.

**Note** Place the entire job into a structure (in this example: "record"). This gives you the option to symbolically address the data set via the structure name (here "record") with the RDREC/WRREC instructions.

| G120_at_S7-1200 > PLC_1 [CPU 1212C AC/DC/Rly] > Program blocks > write_drive_parameters [DB100] |                |                          |        |                                 |                         |      |                |  |                                                       |                                        |
|-------------------------------------------------------------------------------------------------|----------------|--------------------------|--------|---------------------------------|-------------------------|------|----------------|--|-------------------------------------------------------|----------------------------------------|
|                                                                                                 |                |                          |        |                                 |                         |      |                |  |                                                       |                                        |
| 먷<br>≝<br>5. 影画白<br>⋑                                                                           |                |                          |        |                                 |                         |      |                |  |                                                       |                                        |
|                                                                                                 |                |                          |        | write_drive_parameters          |                         |      |                |  |                                                       |                                        |
|                                                                                                 |                |                          | Name   |                                 |                         |      |                |  | Data type Offset Start val Retain Visible in  Comment |                                        |
|                                                                                                 | 痂              | $\overline{\phantom{a}}$ | Static |                                 |                         |      |                |  |                                                       |                                        |
| $\overline{2}$                                                                                  | ▥              | ٠                        |        | $\bullet$ record                | $S$ $  $ $  $ $  $ $  $ | 0.0  |                |  |                                                       |                                        |
| 3                                                                                               | ☜              |                          |        | H Reference                     | Byte                    | 0.0  | $\Omega$       |  |                                                       | Head: Reference number                 |
| 4                                                                                               | $\blacksquare$ |                          | ٠      | H Request ID                    | Byte                    | 1.0  | $\overline{2}$ |  |                                                       | Head: Request ID: 1=read, 2=write      |
| 5                                                                                               | ▥              |                          | ٠      | H Axis                          | Byte                    | 2.0  | 1              |  |                                                       | Head: Allways 1 for SINAMICS G120C     |
| 6                                                                                               | ▥              |                          | ٠      | H Number of parameters          | Byte                    | 3.0  | $\overline{2}$ |  |                                                       | ansfer                                 |
|                                                                                                 | ▥              |                          | ٠      | A 1 Attribute                   | Byte                    | 4.0  | 16#10          |  |                                                       | Ramp-up time param. no.                |
| 8                                                                                               | ▥              |                          | ٠      | A_1_Number_of_indices           | Byte                    | 5.0  | $\circ$        |  |                                                       | Address: Number of elements (0 to 234) |
| 9                                                                                               | ø              |                          | ٠      | A_1_Parameter_number            | Ulnt                    | 6.0  | 1120           |  |                                                       | Address: Parameter number              |
| 10                                                                                              | $\blacksquare$ |                          | ٠      | A 1 Index                       | <b>Ulnt</b>             | 8.0  | $\Omega$       |  |                                                       |                                        |
| 11                                                                                              | $\blacksquare$ |                          | ٠      | A 2 Attribute                   | Byte                    | 10.0 | 16#10          |  |                                                       | Ramp-down time param. no.              |
| 12                                                                                              | Ð              |                          | ٠      | A_2_Number_of_indices           | Byte                    | 11.0 | $\theta$       |  |                                                       | Address: Number of elements (0 to 234) |
| 13                                                                                              | Ð              |                          | ۰      | A_2_Parameter_number            | Ulnt                    | 12.0 | 1121           |  |                                                       | Address: Parameter number              |
| 14                                                                                              | Ð              |                          | ٠      | A 2 Index                       | Ulnt                    | 14.0 | $\Omega$       |  |                                                       |                                        |
| 15                                                                                              | I⊲             |                          | ٠      | V 1 Format                      | Byte                    | 16.0 | 16#8           |  |                                                       | Ramp-up time value [s]<br>lue          |
| 16                                                                                              | ko             |                          | ۰      | V_1_Number_of_index_values Byte |                         | 17.0 | $\mathbf{1}$   |  |                                                       | value: Number of Index values          |
| 17                                                                                              | Ð              |                          | ۰      | V_1_Value                       | Real                    | 18.0 | 10.0           |  |                                                       |                                        |
| 18                                                                                              | Ð              |                          | ٠      | V 2 Format                      | Byte                    | 22.0 | 16#8           |  |                                                       | Ramp-down time value [s]               |
| 19                                                                                              | Ð              |                          |        | V 2 Number of index values Byte |                         | 23.0 |                |  |                                                       | Value: Number of index values          |
| 20                                                                                              | I⊲             |                          | ٠      | V 2 Value                       | Real                    | 24.0 | 15.0           |  | ▽                                                     | Value: Parameter value                 |

Figure 5-8: DB100 "write\_drive\_parameters"

- 5 Functional Mechanisms of this Application
- 5.2 Parameter access functionality

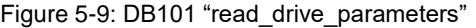

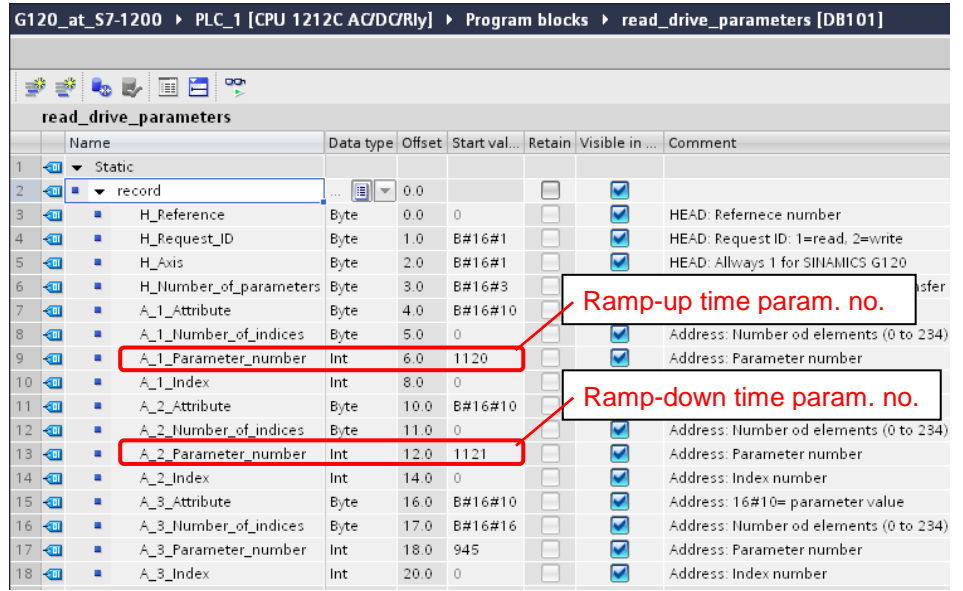

# Figure 5-10 DB103 "answer\_from\_drive"<br>6120 at 57-1200 ▶ PLC 1 [CPU 1212C AC/DC/Rlv]

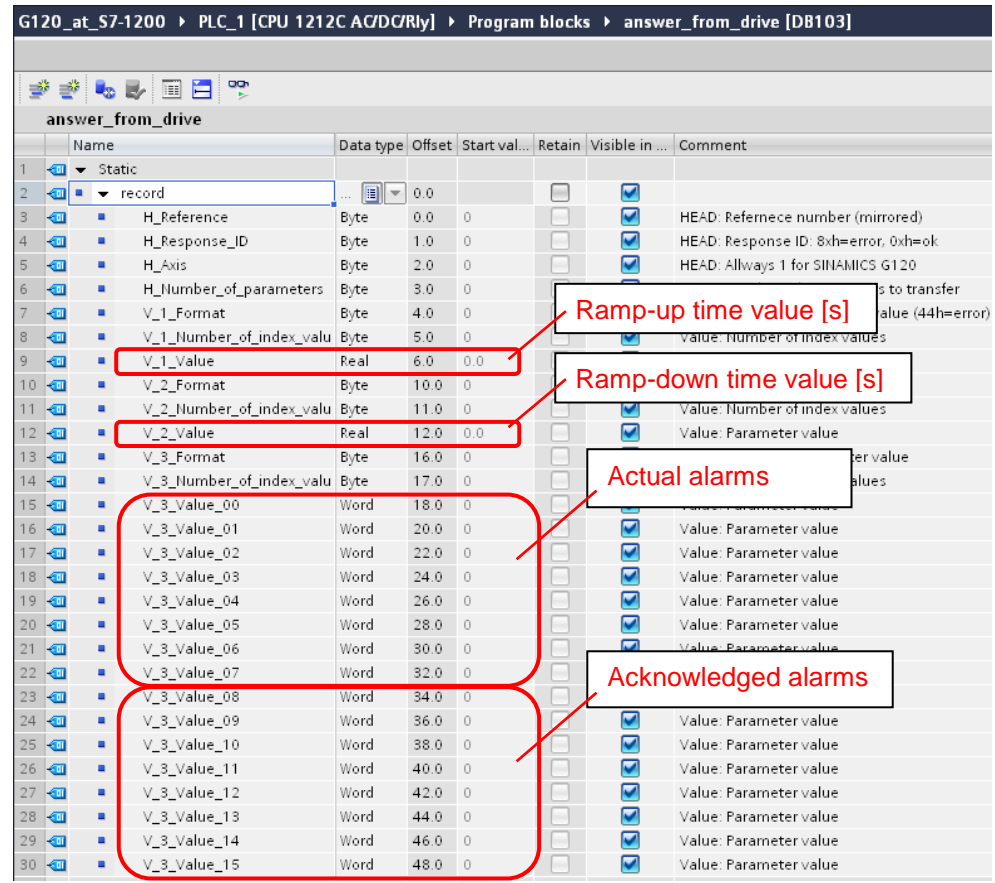

5.2 Parameter access functionality

#### <span id="page-40-0"></span>**5.2.3 FB 20 "Parameters"**

In the example, the parameter access occurs in FB "Parameters". It is called cyclically by OB Main.

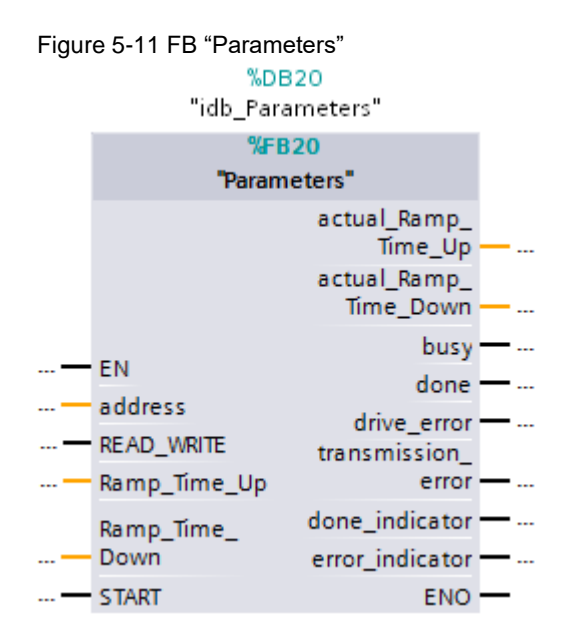

Table 5-3: Interface assignment of FB "Parameter"

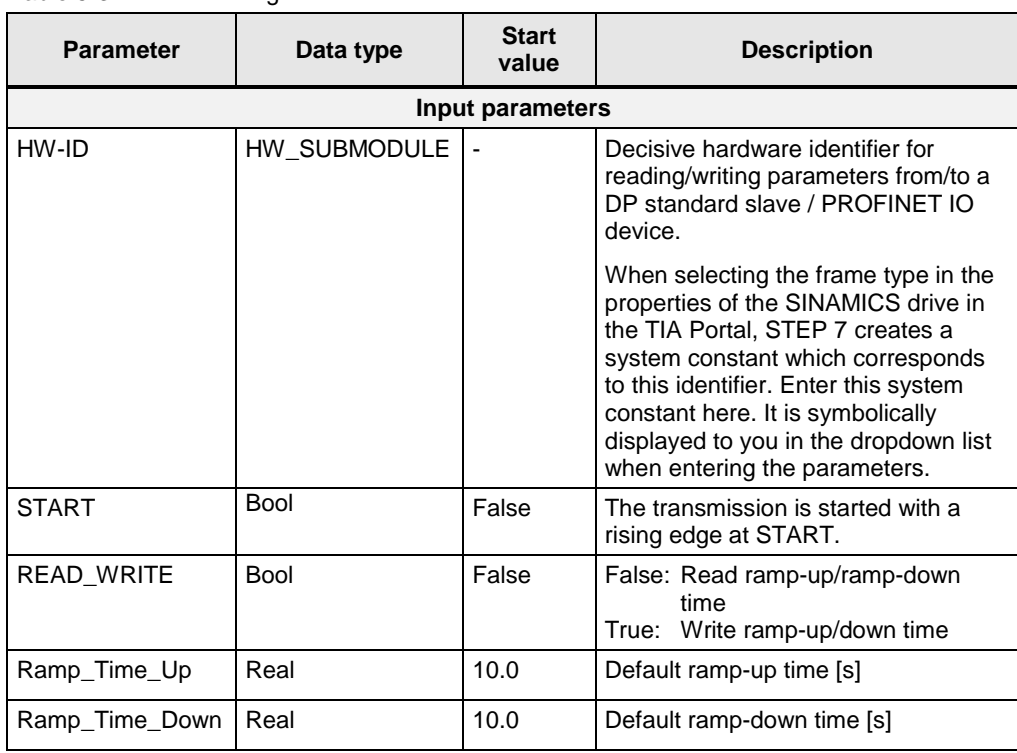

#### 5.2 Parameter access functionality

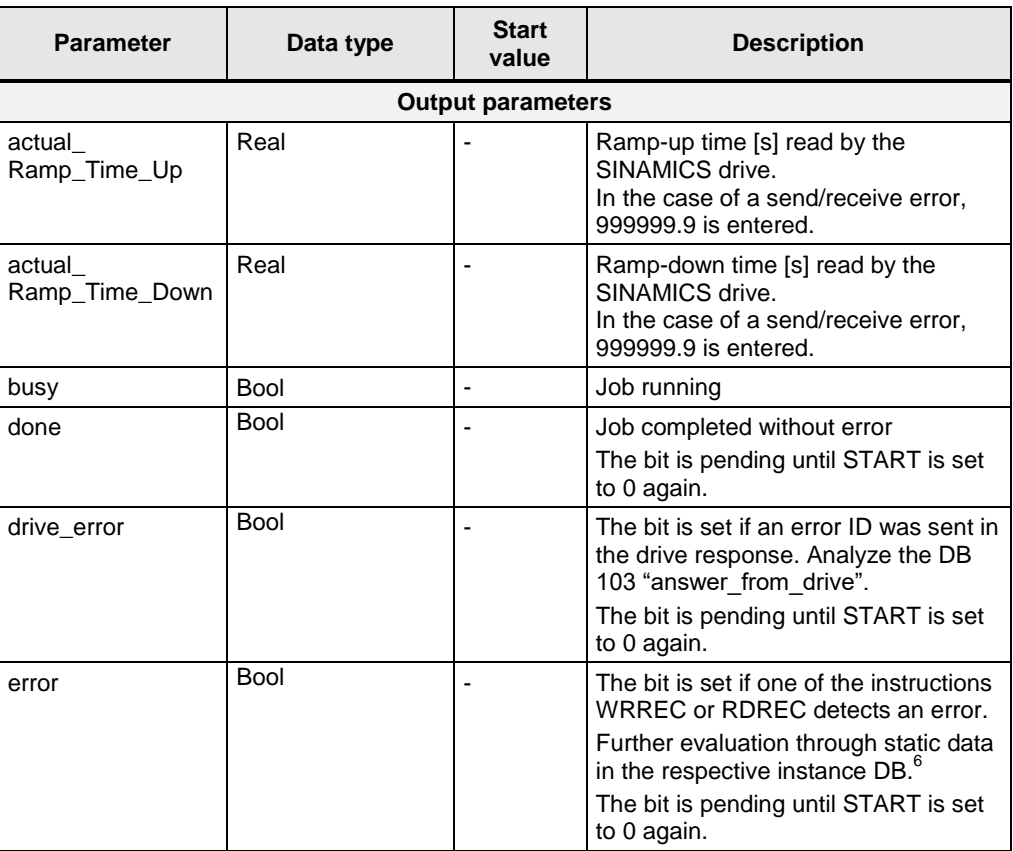

### **Structure**

 $\overline{\phantom{a}}$ 

FB "Parameter" consists of two parts:

- A step sequence which controls the sequence of the parameter access (networks 1 to 23).
- The calls of the system functions "Write data set" or "Read data set" (networks 24 to 26).

 $^6$  WR\_ERROR = true  $\rightarrow$  Error in instruction WRREC  $\rightarrow$  Evaluation through WR\_STATUS  $RD\_ERROR = true \rightarrow Error$  in instruction RDREC  $\rightarrow$  Evaluation through RD\_STATUS The tags WR\_STATUS and RD\_STATUS correspond to the output parameter Status der instructions WRREC und RDREC. For more information, please refer to the STEP 7 online help.

#### 5.2 Parameter access functionality

#### **Step sequence**

The individual steps of FB "Parameters" are represented in the following graphic. The possible transitions between the individual steps are also displayed there.

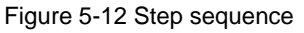

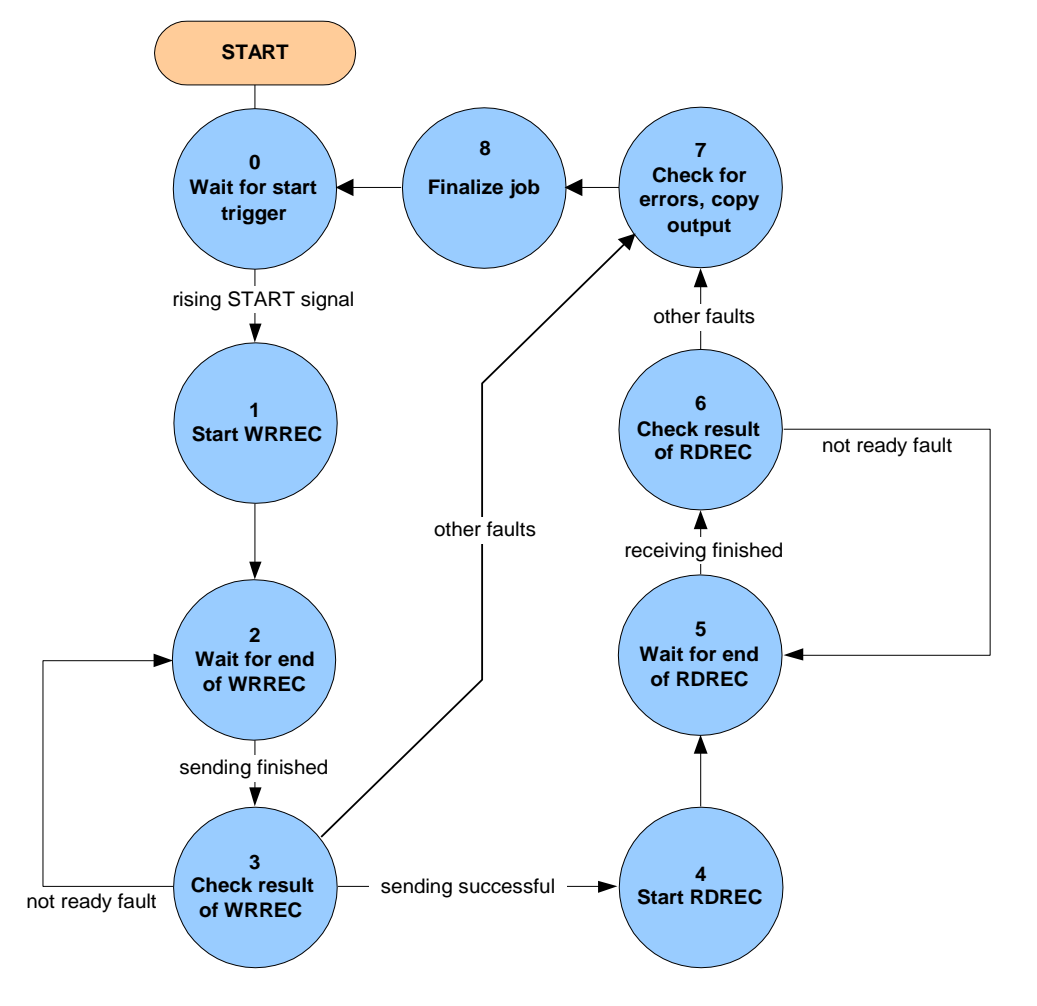

In the individual states of the step sequence, the following functions are executed:

|          | <b>State</b>             | <b>Function</b>                                                                                                    |  |  |  |
|----------|--------------------------|----------------------------------------------------------------------------------------------------|--|--|--|
| $\Omega$ | Wait for start trigger   | If START is false, all the transmission-related, block-<br>$\bullet$<br>internal signals and output signals are deleted.                                         |  |  |  |
|          |                          | It is waited for a rising edge of the "Start" signal.<br>$\bullet$                                                                                               |  |  |  |
|          |                          | If it is detected, "busy" will be set and step 1 activated.<br>٠                                                                                                 |  |  |  |
|          | <b>Start WRREC</b>       | The "REQ" signal of the "WRREC" instruction is set, the<br>parameter values to be written are entered in DB<br>"write drive parameters" and step 2 is activated. |  |  |  |
| 2        | Wait for end of<br>WRREC | If the "BUSY" signal of the "WRREC" instruction goes to 0<br>again, step 3 is activated.                                                                         |  |  |  |

Table 5-4: Function of the states of FB "Parameters"

#### 5.2 Parameter access functionality

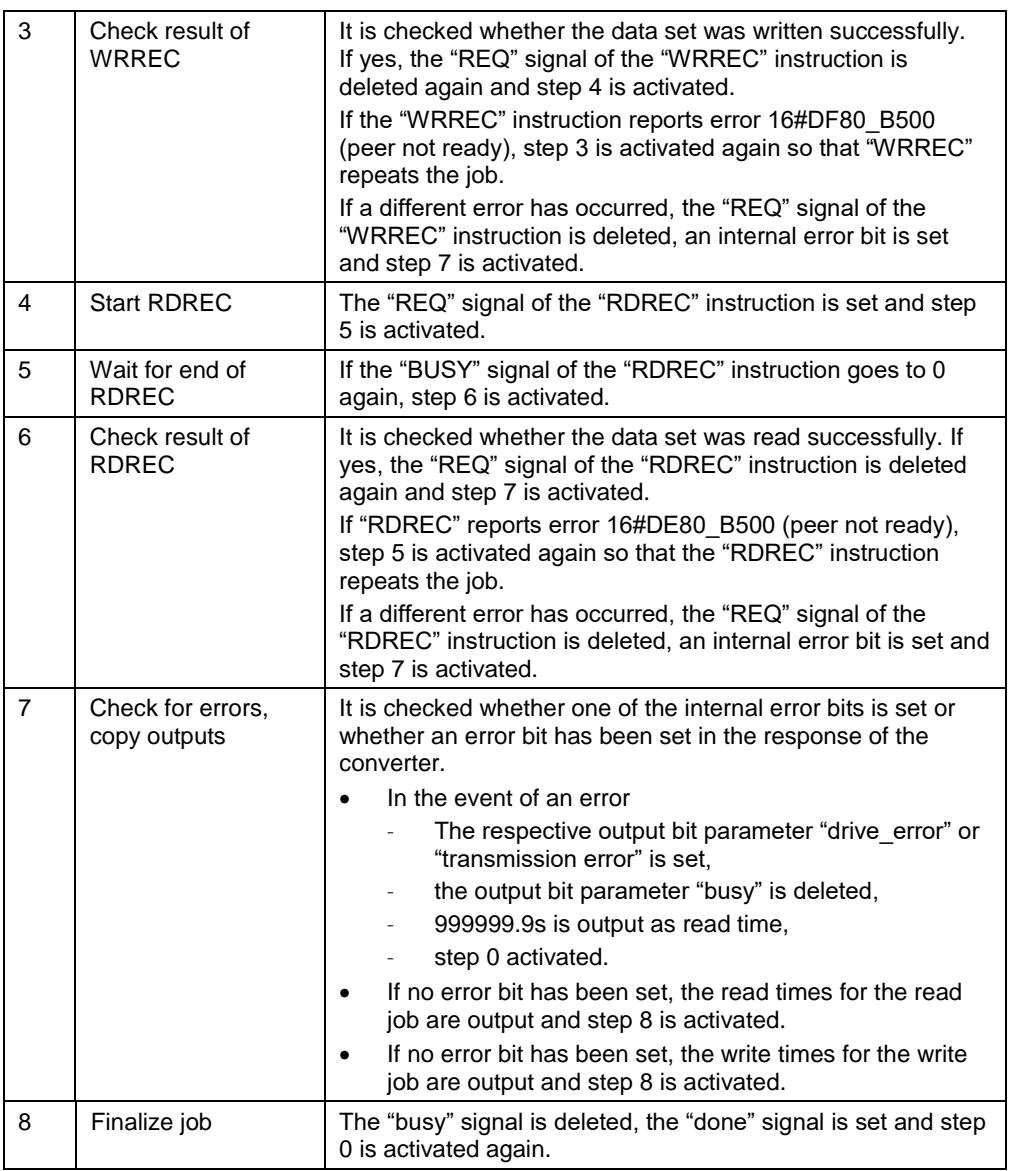

#### **Calling the system functions "WRREC" and "RDREC"**

Once the currently required control bits have been set in the step sequence of FB 20 "Parameters", the "WRREC" instruction "Write data set" and the "RDRE" instruction "Read data set" are called. They can be found in the "instructions" task card of the TIA Portal under...

- > Expanded instructions
	- > Distributed I/Os.

Via the "READ\_WRITE" input variable of FB20 it is selected which of the two calls enables the "WRREC" instruction. Both calls only differ in which DB is sent to the SINAMICS drive: the one to write parameters or the one to read parameters.

6.1 Creating the project configuration

# <span id="page-44-0"></span>**6 Configuration and Settings**

# <span id="page-44-1"></span>**6.1 Creating the project configuration**

- **Note i** If you only wish to download and commission the example program, please follow the instructions in chapter **[3](#page-8-0)** "**[Setting up and](#page-8-0)  [commissioning the application](#page-8-0)**"
	- The procedure described in the step table below represents one option of configuring a SIMATIC S7-1200 and parameterizing a SINAMICS G120 PN for data exchange between SIMATIC controller and SINAMICS drive. TIA Portal offers several possible solutions that differ to a greater or lesser degree from the procedure shown here.

The step tables below describe what to do if you do not want to use the example code, but wish to configure the SIMATIC S7 CPU, SINAMICS G120C and the HMI KTP600. The configuration of the SIMATIC S7-1200 and the configuration of the control panel are not subject of this chapter.

## <span id="page-44-2"></span>**6.1.1 Configuration of the components**

<span id="page-44-3"></span>Table 6-1: Creating the project configuration

| No.           | <b>Action</b>                                                                                         | <b>Remarks</b>                                                                                                    |                                                                                                    |  |  |  |
|---------------|----------------------------------------------------------------------------------------------------|----------------------------------------------------------------------------------------------------|----------------------------------------------------------------------------------------------------|--|--|--|
|               |                                                                                                    | Creating the project                                                                                                    |                                                                                                    |  |  |  |
| $\mathbf 1$ . | Open TIA Portal.                                                                                      | <b>SIEMENS</b>                                                                                                    | Totally Integrated Automation<br>PORTAL V12<br>© Siemens AG, 2008-2013                                                                                                    |  |  |  |
| 2.            | If TIA Portal opens in the<br>Portal view, go to the bottom<br>left to switch to the Project<br>view. | <b>過 Siemens - G120_at_S7-1200</b><br>I<br><b>Start</b><br>Devices &<br>Open existing project<br>和<br>networks<br>Create new project<br>PLC<br>حي<br>Migrate project<br>programming<br>Close project<br>Motion &<br>technology<br>Welcome Tour<br>Drive<br>parameterization<br>First steps<br>Visualization<br><b>Installed software</b><br>Online &<br><b>E</b> Help<br><b>Diagnostics</b><br>User Interface language<br><b>Project view</b> | $= 0 x$<br><b>Totally Integrated Automation</b><br><b>PORTAL</b><br>Open existing project<br><b>Recently used</b><br>Project<br>Path<br>Lastcha<br>G120 at 57-1200<br>D170155469_SINAMICS_G120  5/21/20.<br>G120_at_S7-1200<br>D.170155469_SINAMICS_G120_ 5/17/20<br>Set24_LoadSwitchin D:ISUPFAlSet24_LoadSwitching 5/17/20<br>Set24_LoadSwitchin D:ISUPFAISet24_LoadSwitching 5/17/20<br>Set24_LoadSwitchin., D:I58856464_Lasten_schalten_, 5/17/20<br>Set24_LoadSwitchin D.158856464_Lasten_schalten_ 5/17/20<br>G120_at_S7-1200 /:ICS3-KM13_Team_DT03_SIM., 5/16/20.,<br>test_G120_at_57-12 D:l70155469_SINAMICS_G120_<br>G120_at_S7-1200    D:l70155469_SINAMICS_G120_ 5/15/20<br>G120 at \$7-1200 D:l70155469 SINAMICS G120  5/15/20<br>G120_at_S7-1200 -  D.170155469_SINAMICS_G120_<br>Open<br>Browse<br>Opened project: D:\70155469_SINAMICS_G120_at_S7-1200_Start\G120_at_S7-1200 |  |  |  |

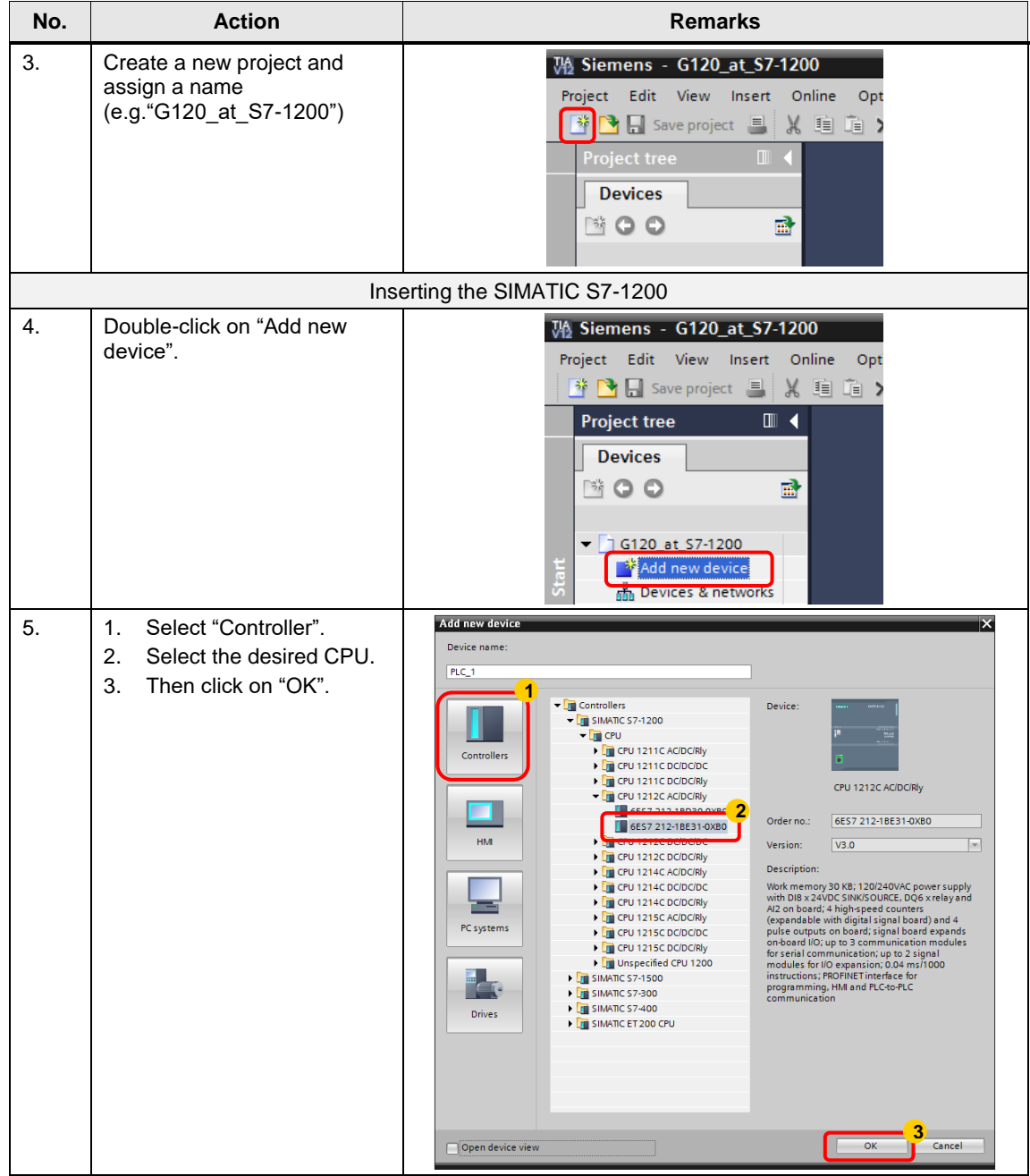

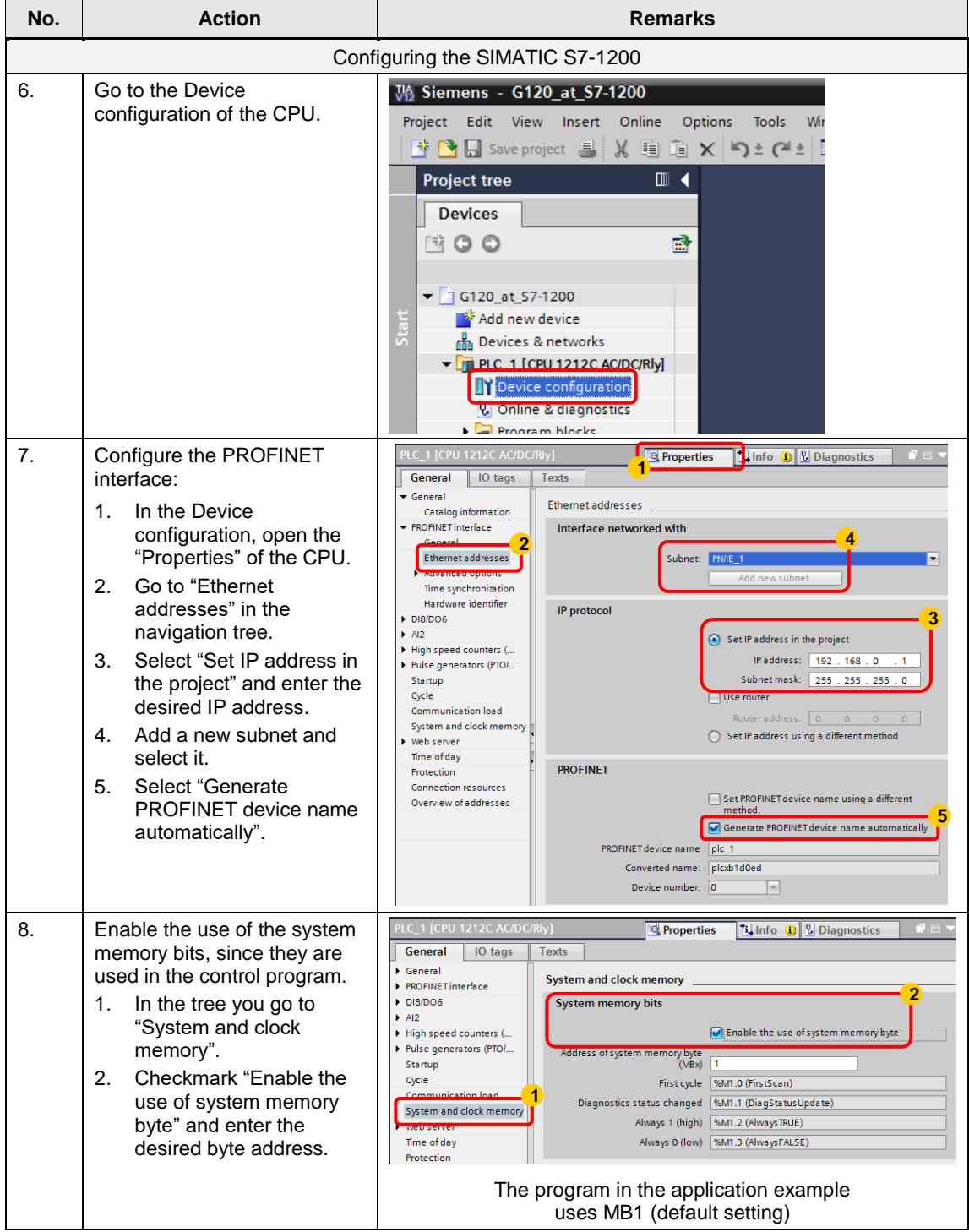

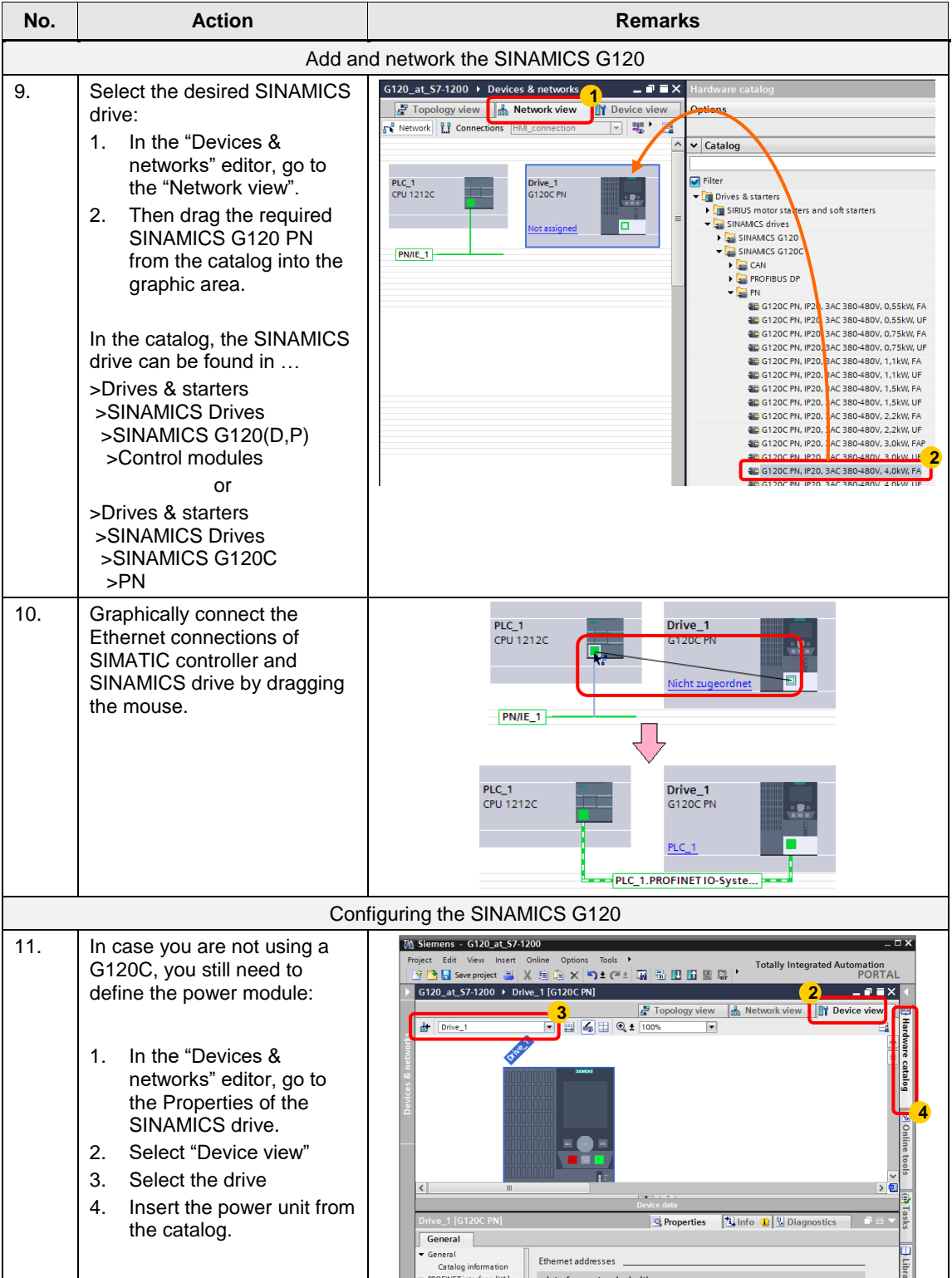

| No. | <b>Action</b>                                                                                                    | <b>Remarks</b>                                                                                                    |  |  |  |
|-----|----------------------------------------------------------------------------------------------------|----------------------------------------------------------------------------------------------------|--|--|--|
| 12. | In the "Devices & networks"<br>editor, go to the Properties of<br>the SINAMICS drive.<br>Select "Device view"<br>1.<br>2.<br>Select the drive<br>3.<br>Click on "Properties".                                                                                              | Ma Siemens - G120_at_S7-1200<br><b>DX</b><br>Project Edit View Insert Online Options Tools ><br><b>Totally Integrated Automation</b><br>※『『『『The Save project 』』 ※ 迫 mar ※   『『『『『『『『『『『『『『』 』 ※ 迫 mar ×   『『』 ~ 『『『『『『『『』 『『『』 『『』 『『』 『『』 』<br><b>PORTAL</b><br>G120_at_S7-1200 ▶ Drive_1 [G120C PN]<br>تقلب<br>Topology view<br><b>B</b> Network view<br><b>TY</b> Device view<br><b>Hardware catalog</b><br>$\blacksquare$ $\blacksquare$ $\blacks$<br>ht Drive_1<br>$\overline{\phantom{a}}$<br>$\left\langle \right\rangle$<br>⋗€<br><b>Ninfo D Diagnostics</b><br>Trive 1 [G120C<br><sup>©</sup> Properties<br>General<br>General<br>Ethemet addresses<br>Libra<br>Catalog information<br><b>Interface and</b><br><b>PROFINET</b> inte |  |  |  |
| 13. | Now go to<br>>General<br>to change the drive name,<br>when necessary. The PN<br>device name is derived from it<br>as long as its automatic<br>generation is selected (see<br>next step).                                                                                   | G120_1 [G120C PN]<br><b>Linfo D L</b> Diagnostics<br>T<br><b>Properties</b><br>General<br>General<br>General<br><b>PROFINE LInterface [X1]</b><br>Module parameter<br>Diagnostics addresses<br>Name: G120_1<br><b>HWidentifier</b><br>Author:<br>Comment:                                                                                                    |  |  |  |
| 14. | Now go to<br>>PROFINET interface [X1]<br>>Ethernet addresses<br>to change the IP address of<br>the SINAMICS drive, if<br>necessary.                                                                                                    | 3120_1 [G120C PN]<br><b>N</b> Info <b>Q V</b> Diagnostics<br><sup>©</sup> Properties<br>General<br>General<br>Ethemet addresses<br>PROFINET interface [X1]<br>General<br>Interface networked with<br><b>Ethernet addresse</b><br>Cyclic data excha.<br>Subnet: PN/IE_1<br>$\overline{\phantom{a}}$<br>Actual value<br>Add new subnet<br>Setpoint<br>Advanced options<br>IP protocol<br>Diagnostics addr<br>Module parameter<br>IP address:<br>192.168.0<br><b>Diagnostics addresses</b><br>Subnet mask:<br>255<br><b>HWidentifier</b><br>Use router<br>Router address:<br>$ 0\rangle$<br>$\overline{0}$<br>$\overline{0}$<br>$\circ$<br><b>PROFINET</b><br>Generate PROFINET device name automatically<br>PROFINET device name   q120 1<br>Converted name: g120xb18e4c<br>$\overline{\phantom{a}}$<br>Device number: 1                                                                                                    |  |  |  |
| 15. | In.<br>>Cyclic data exchange<br>>Actual values<br>you configure the cyclic data<br>reception.<br>Select the message<br>1.<br>frame type (in the<br>example: SIEMENS<br>telegram 352)<br>Specify the I/O start<br>2.<br>address of the inputs.<br>(in the example: $256'$ ) | G120_1 [G120C PN]<br>Linfo D U Diagnostics<br>∩⊨<br><b>Q</b> Properties<br>General<br>General<br><b>Actual value</b><br>PROFINET interface [X1]<br>General<br><b>Ethernet addresses</b><br>Drive<br>Partner<br>Cyclic data exchange<br>Name<br>G120_1<br>PLC_1<br>×<br>Actual value<br>Role<br>Device<br>Controller<br>Setpoint<br>192.168.0<br>'Paddress<br>192.168.0<br>$\overline{2}$<br>Advanced options<br>$\mathbf{1}$<br>Diagnostics addres<br>SIEMENS telegram 352<br>Telegram<br>Module parameter<br>Slot:<br>2<br><b>Diagnostics addresses</b><br>PZD <sub>1</sub><br>$\mathbf{v}$<br>1256<br>Start address<br><b>HWidentifier</b><br>6 words<br>Length<br>6 words<br>Extension<br>O words<br>0 words<br>Process image<br><b>Cyclic PI</b><br>$\blacksquare$<br>$\mathbf{w}$<br>Alarm OB                                                                                                    |  |  |  |

<span id="page-48-0"></span><sup>————————————————————&</sup>lt;br><sup>7</sup> Select the I/O addresses which otherwise are not used in the program. As a standard, STEP 7 enters the next so far unused addresses.

<span id="page-49-1"></span><span id="page-49-0"></span>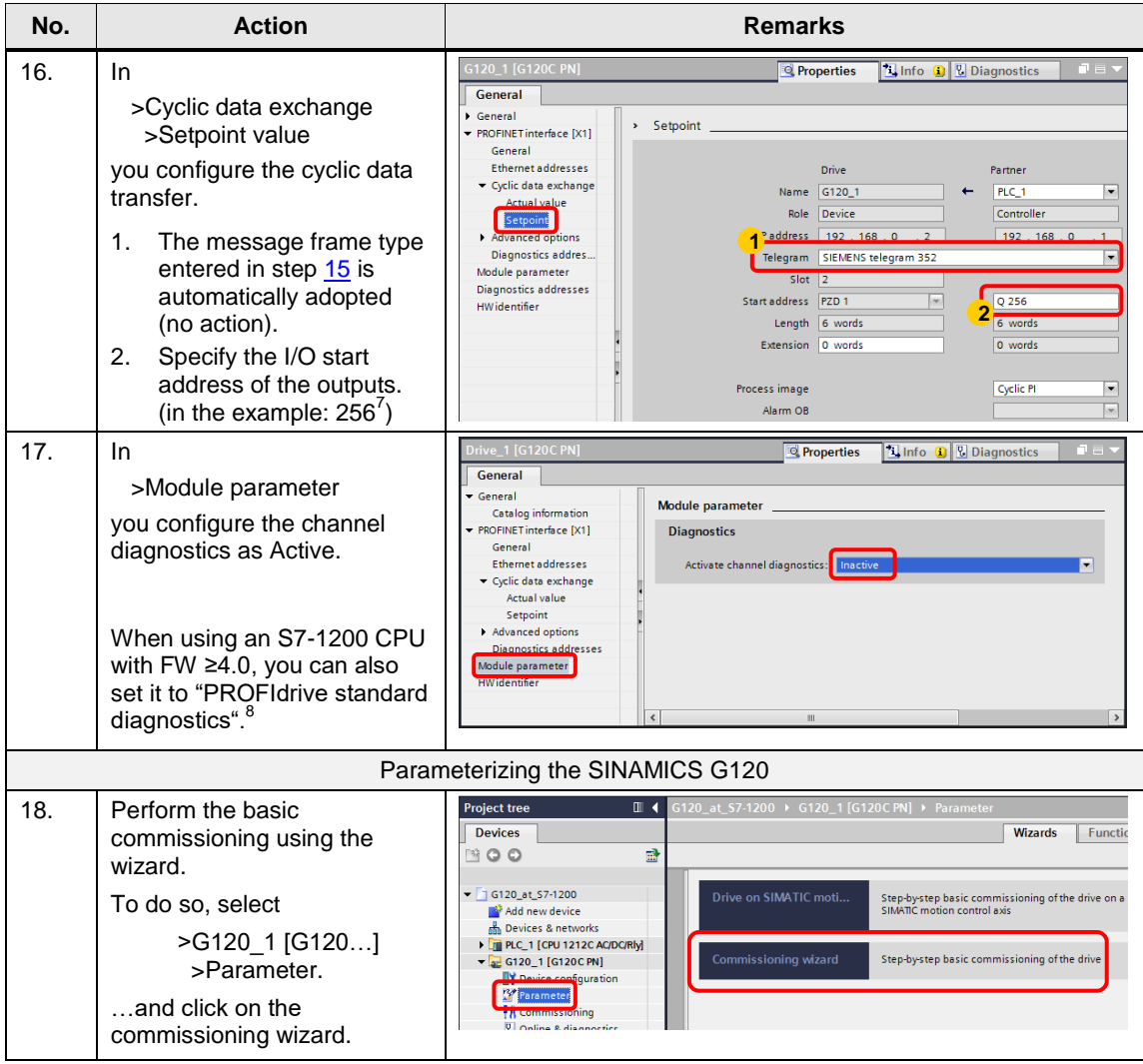

<sup>————————————————————&</sup>lt;br><sup>7</sup> Select the I/O addresses which otherwise are not used in the program. As a standard, STEP 7 enters the next so far unused addresses.

<sup>&</sup>lt;sup>8</sup> Alarms and warnings of the SINAMICS can in TIA Portal (from V13) also be automatically entered into the diagnostics buffer of the S7-1200 CPU, if the S7-1200 CPU has at least FW 4.0.

ERROR or Maint LED of the CPU light up when SINAMICS indicates an alarm or warnings. When using an S7-1200 CPU with FW < 4.0 and activated "PROFIdrive standard diagnostics", SINAMICS alarms and warnings are entered in the diagnostics buffer of the S7-1200 CPU and the ERROR or Maint LED lights up; however, these entries are only displayed in the diagnostic buffer as incomprehensible code number.

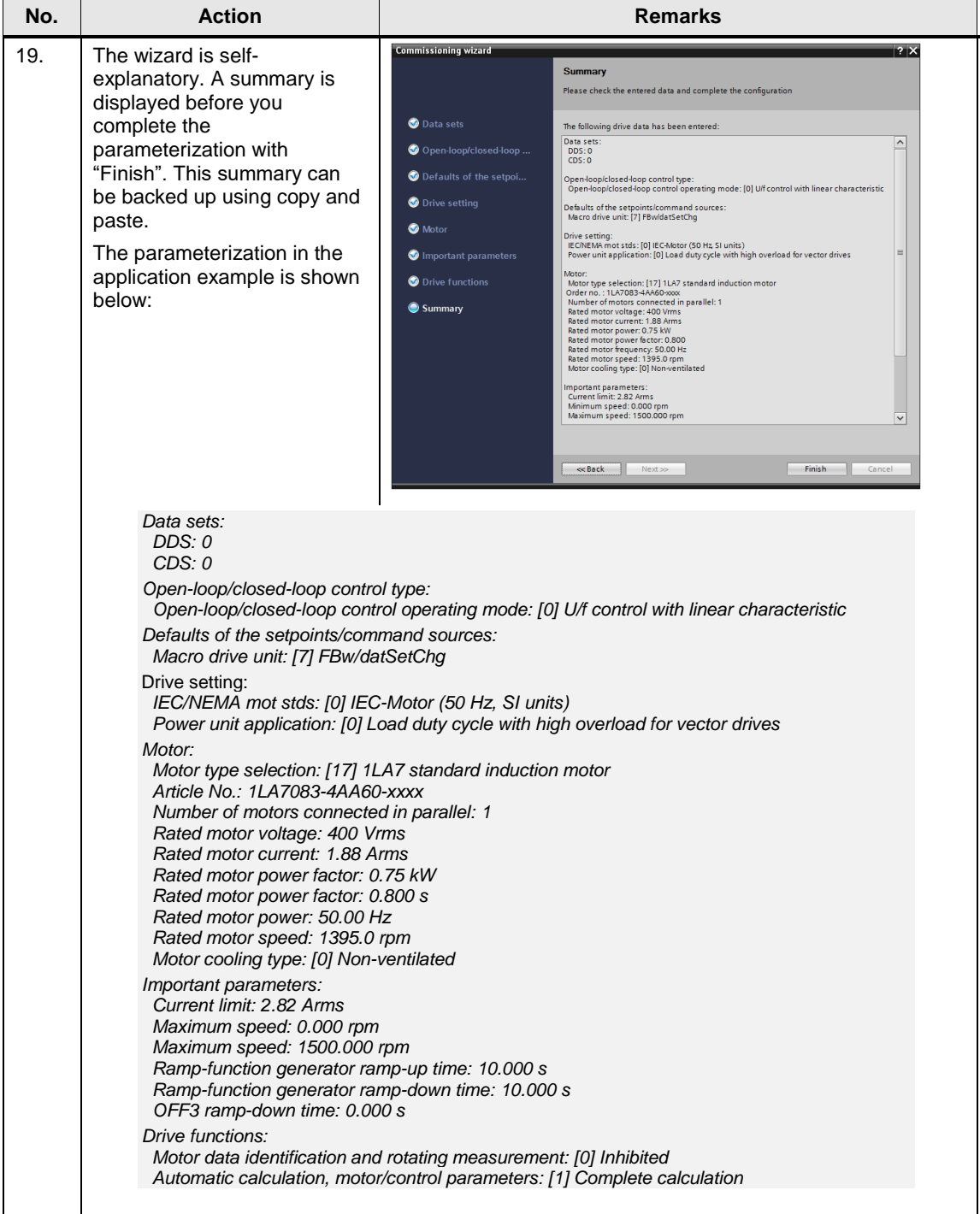

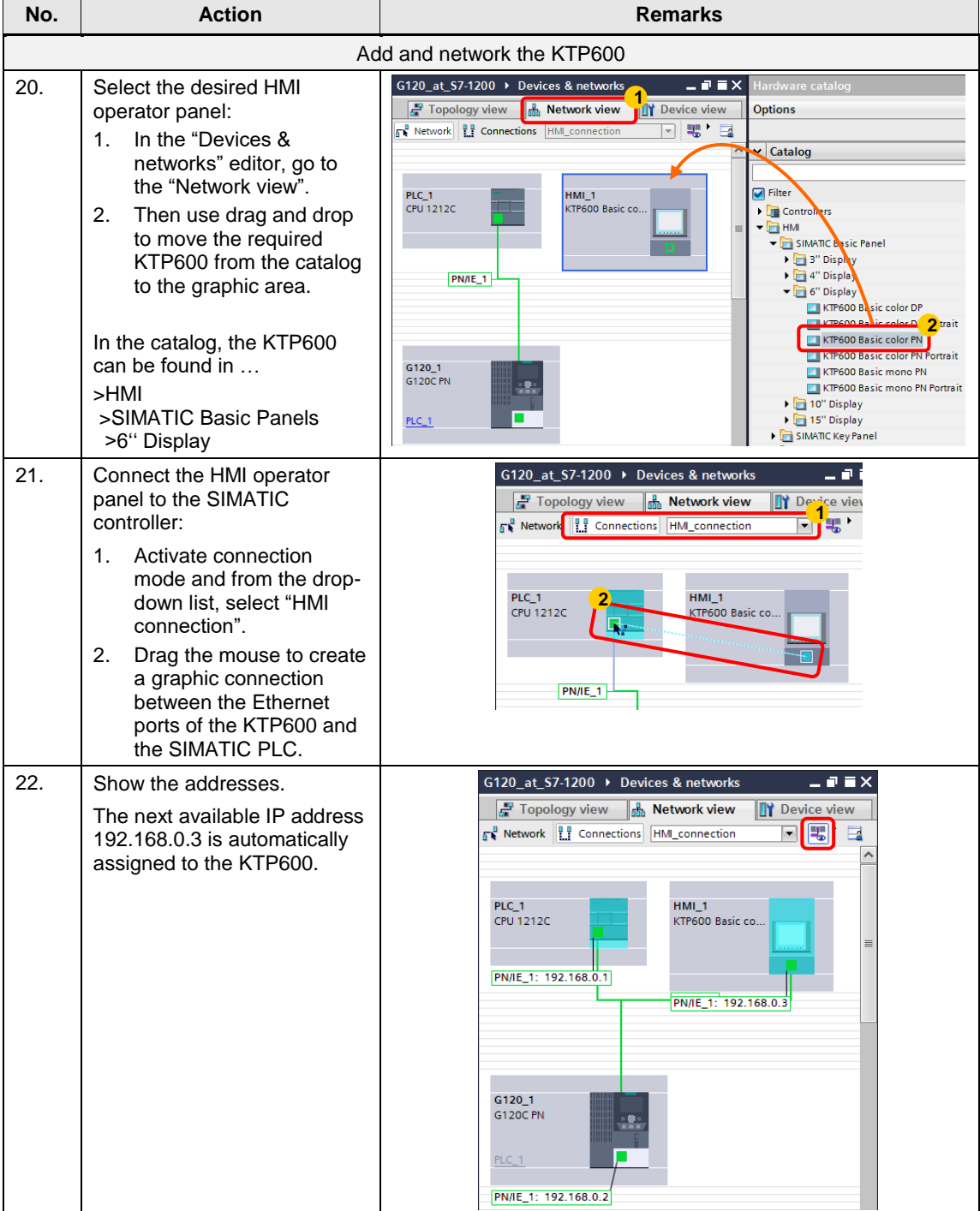

### 6.1 Creating the project configuration

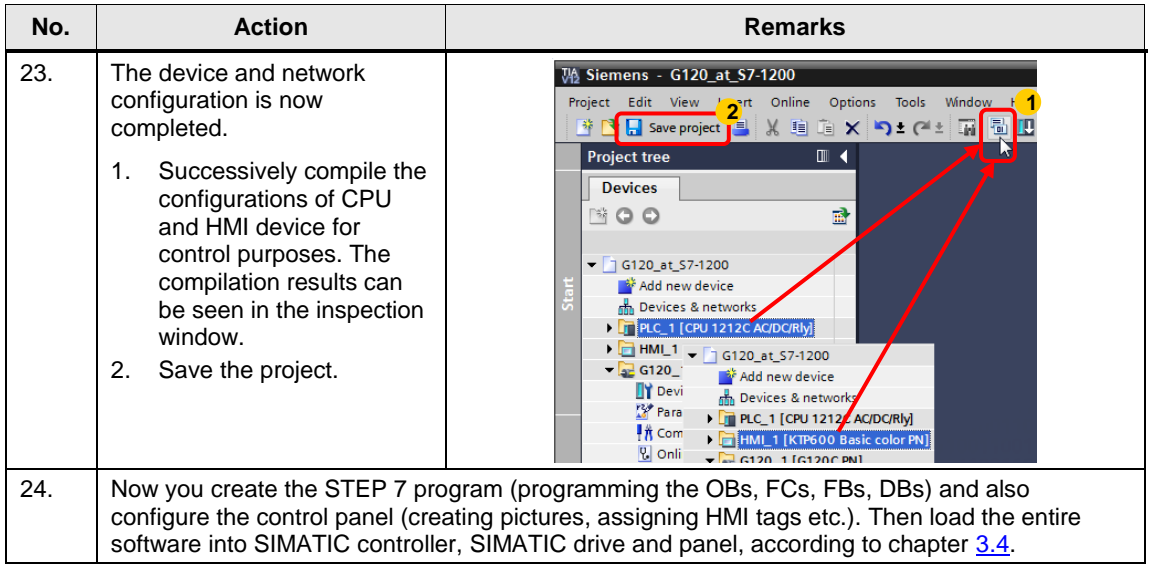

# <span id="page-52-0"></span>**6.1.2 Change device of SINAMICS G120**

It is possible to change the SINAMICS after the configuration.

Table 6-2: change device of SINAMICS G120

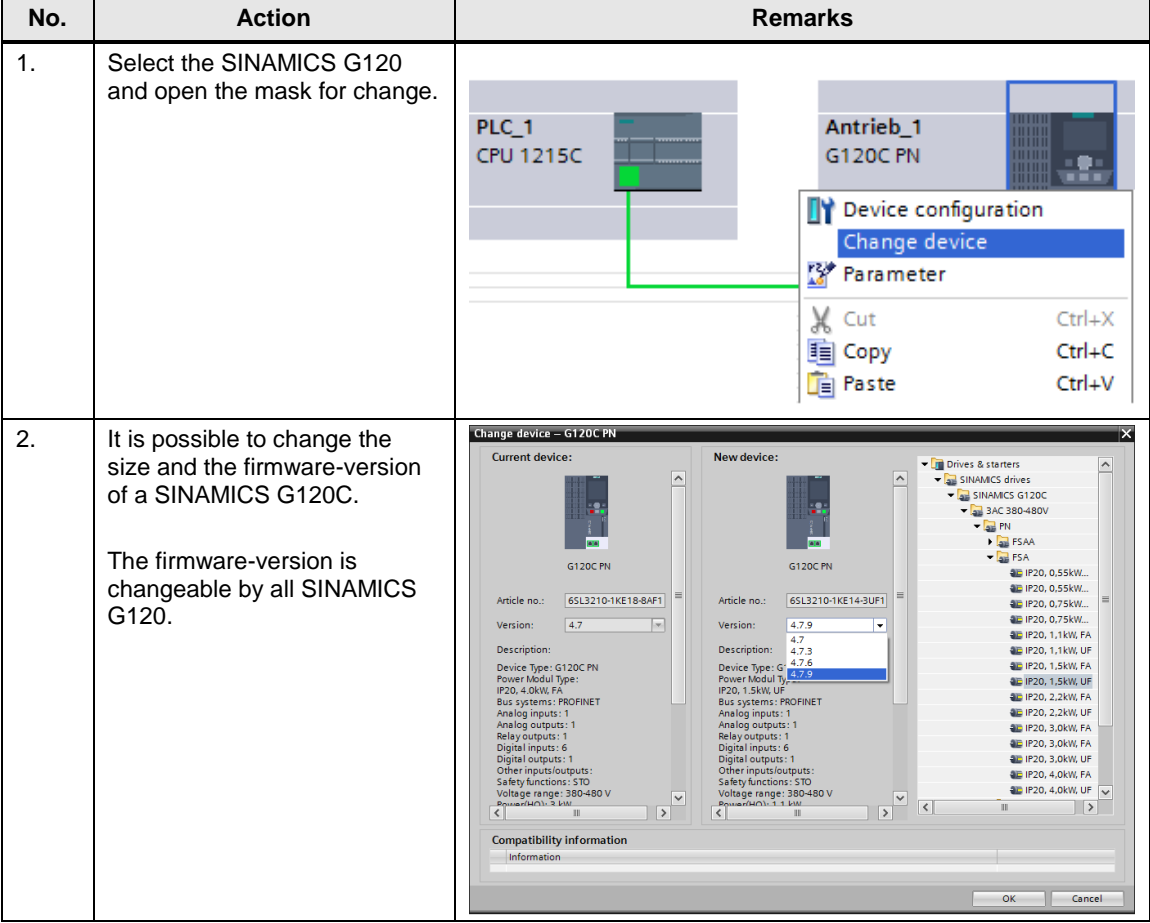

6.2 Safe Torque Off (STO) with Safety Integrated

# <span id="page-53-0"></span>**6.2 Safe Torque Off (STO) with Safety Integrated**

This function is not implemented in the STEP 7 sample project. Furthermore, it is not available for the SINAMICS G120P.

#### **Preconditions**

 Make sure that the digital inputs DI 4 and DI 5 (terminals 16 and 17) of the G120 that form the fail-safe input F-DI are not assigned a "standard" function. This is ensured in the sample project and in the factory settings.

Figure 6-1: Digital inputs

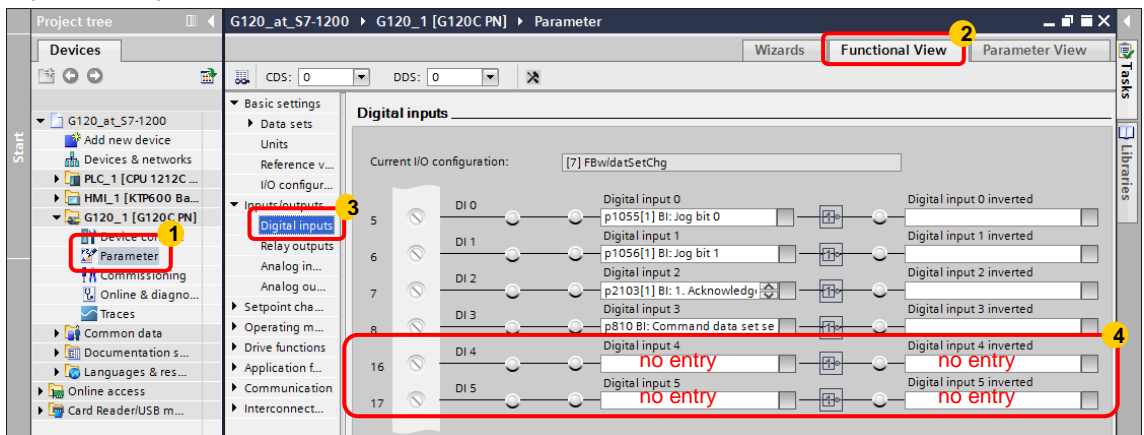

• For test purposes, apply 24V to DI 4 and DI 5 or connect an emergency stop control device. Do not forget to connect the reference potential of inputs DI 4 and DI 5 to ground. [Figure 3-1](#page-8-2) shows the wiring of the signals.

#### **Activating safety functions**

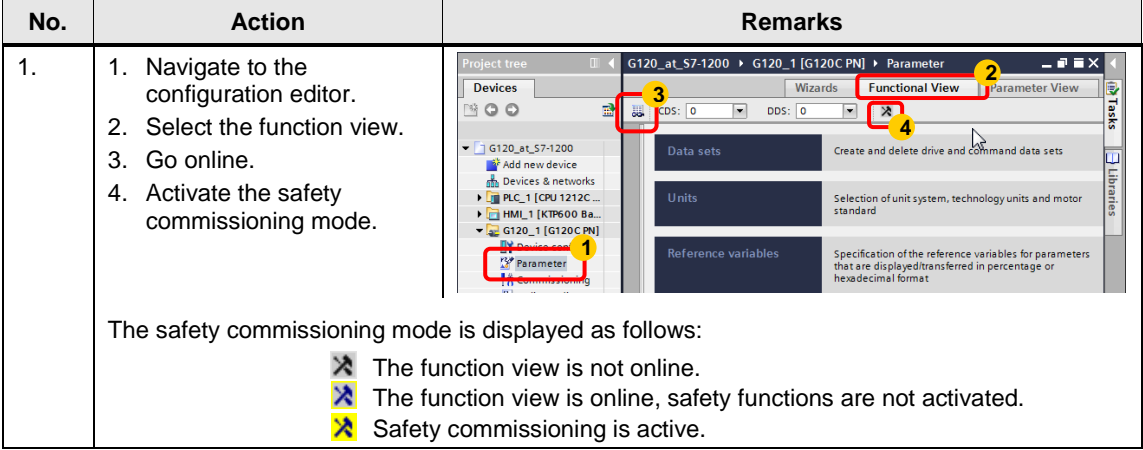

# 6.2 Safe Torque Off (STO) with Safety Integrated

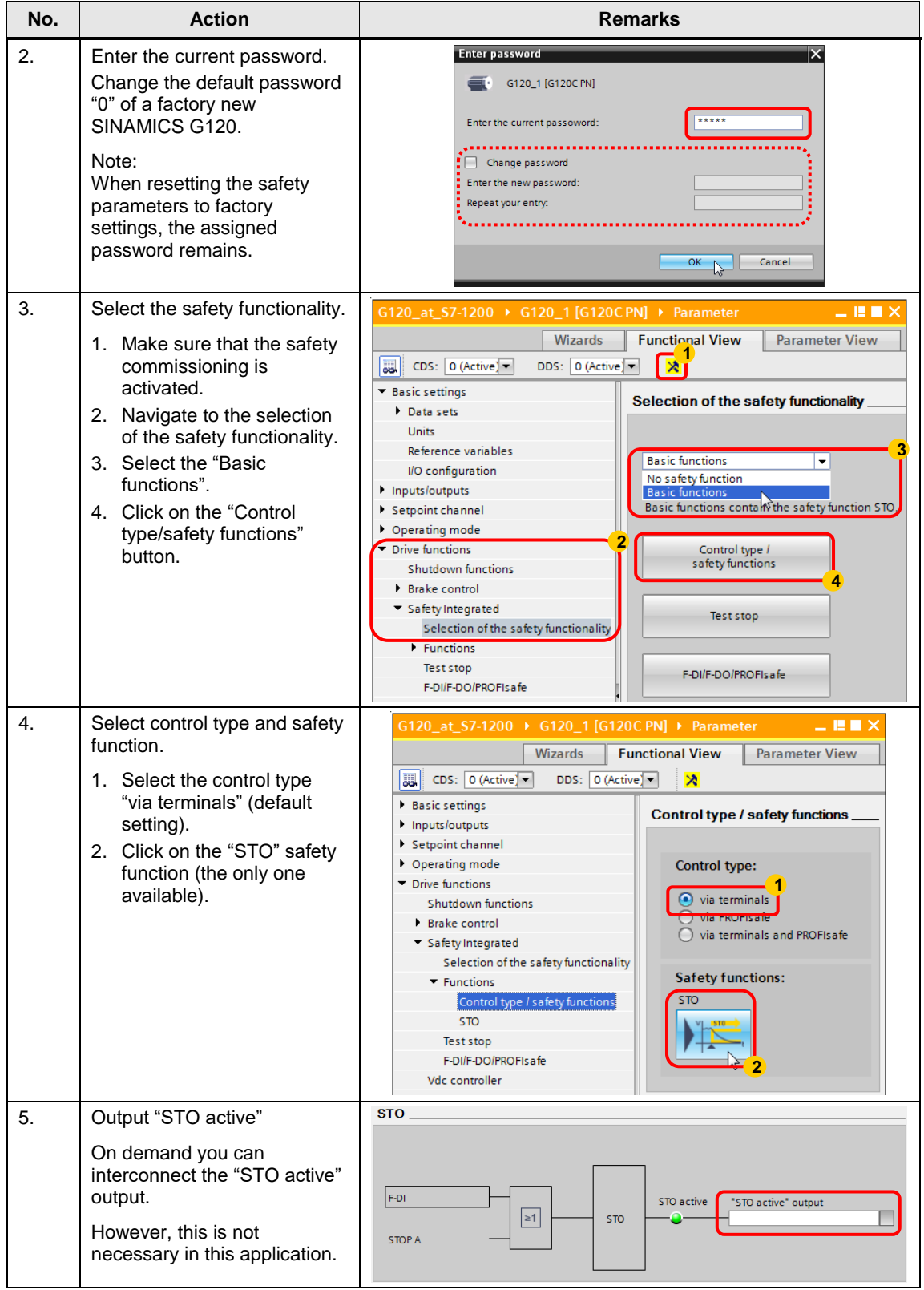

# 6.2 Safe Torque Off (STO) with Safety Integrated

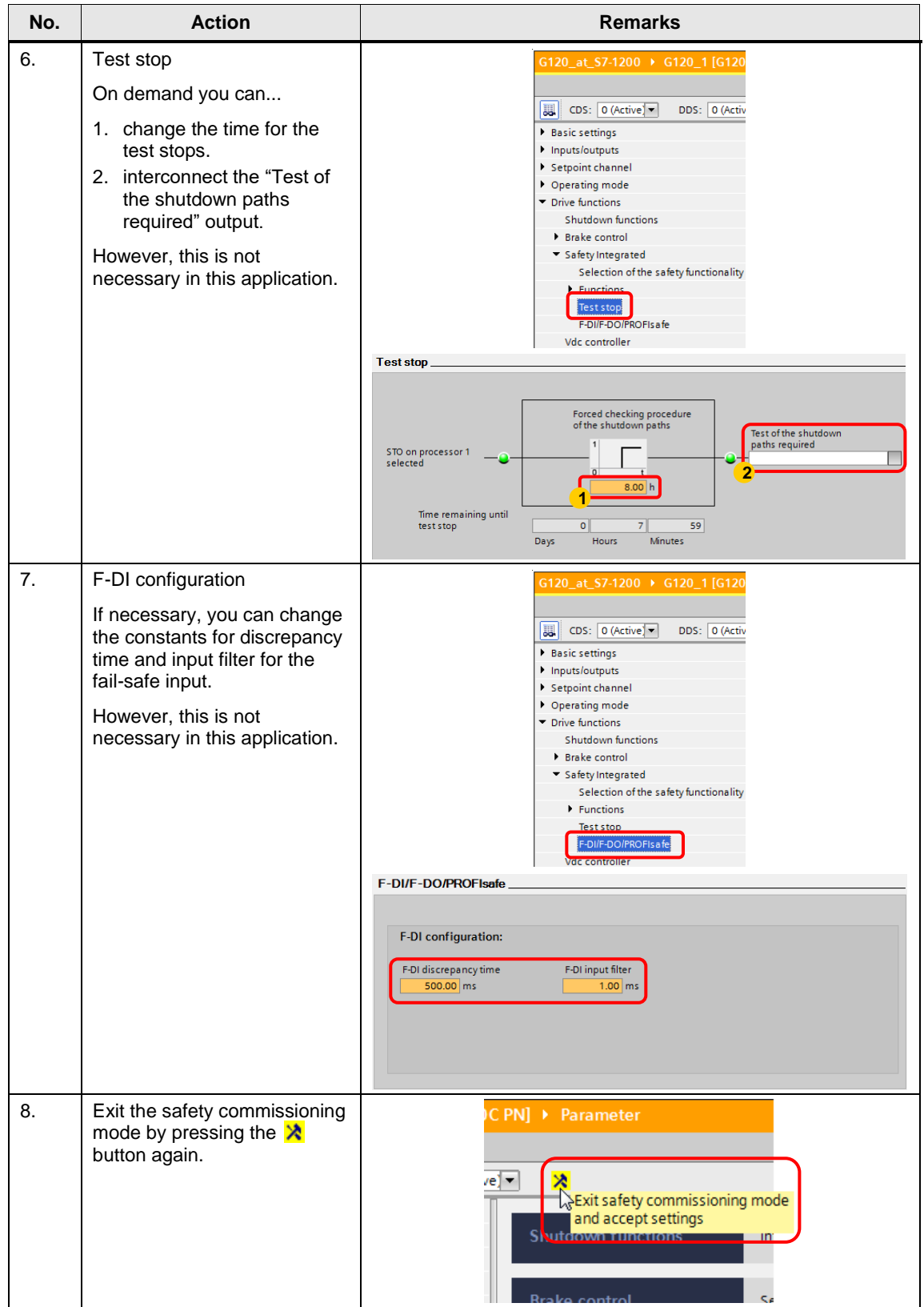

# 6.2 Safe Torque Off (STO) with Safety Integrated

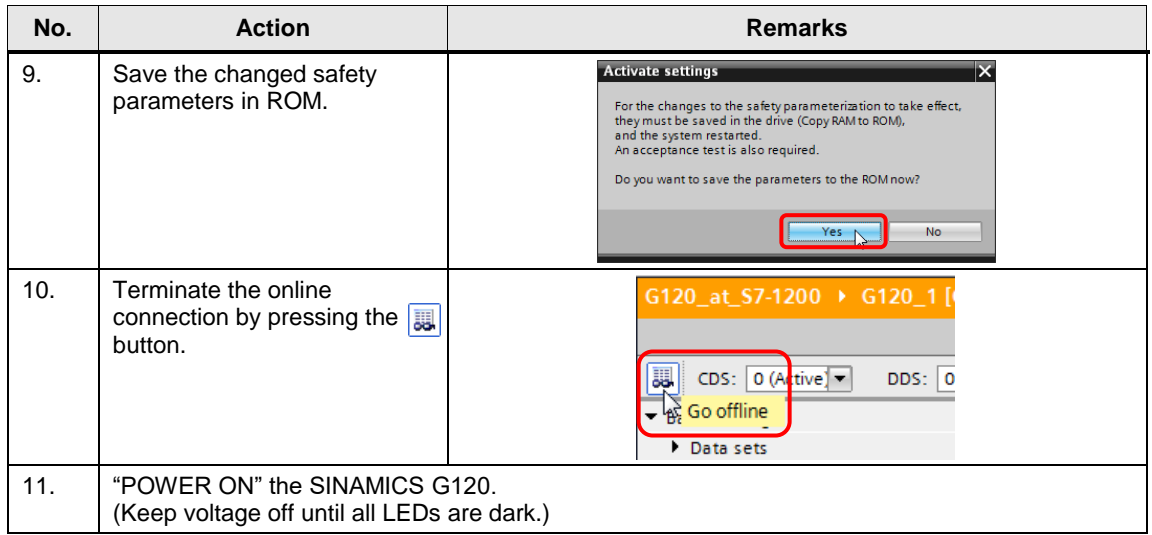

6.3 Comments on programming the SIMATIC S7-1200

# <span id="page-57-0"></span>**6.3 Comments on programming the SIMATIC S7-1200**

This chapter discusses particular points of programming.

The instructions and their formal parameters discussed below are described in the online help of the TIA Portal and can be easily found in the information system via the search function. The discussion only includes those parameters of the instruction for which the online help only provides insufficient information regarding the SINAMICS G120.

## <span id="page-57-2"></span><span id="page-57-1"></span>**6.3.1 Configuring the DPRD\_DAT/DPWR\_DAT instruction**

Table 6-3: DPRD\_DAT/DPWR\_DAT – Parameterization of the instruction

| <b>Parameter</b> | <b>Explanation</b>                                                                                                    |        |                                                     |                              |                         |      |  |  |
|------------------|----------------------------------------------------------------------------------------------------|--------|-----------------------------------------------------|------------------------------|-------------------------|------|--|--|
| LADDR            | LADDR of type "HW SUBMODULE" refers to an addressable component of<br>the IO device, hence the SINAMICS G120 PN. When, according to step 16<br>of Table 6-1, selecting the "Telegram 352" frame in the Device view of the<br>SINAMICS drive, STEP 7 creates system constants which correspond to<br>logic IO addresses.                                                                                                    |        |                                                     |                              |                         |      |  |  |
|                  | In the picture below, the decisive system constant has the value 277 (115 $h$ )<br>or the symbolic name "Transfer_area_1[DI/DO]" <sup>9</sup> . If<br>DPRD_DAT/DPWR_DAT are used for a PROFINET connection, the<br>respective system constant must be created for DPRD_DAT as well as for<br>DPWR_DAT at LADDR. When calling DPRD_DAT/DPWR_DAT you can<br>specify the LADDR parameter as decimal or hexadecimal value or adopt it<br>from the drop-down menu. |        |                                                     |                              |                         |      |  |  |
|                  | Project tree                                                                                                    | $\Box$ | at_S7-1200 > PLC_1 [CPU 1212C AC/DC/Rly] > PLC tags |                              |                         | _₽∎× |  |  |
|                  | <b>Devices</b>                                                                                                    |        | □ User constants<br><b>I</b> Tags                   |                              | <b>System constants</b> |      |  |  |
|                  | ▧◑◐                                                                                                    | 파      |                                                     |                              |                         | B    |  |  |
|                  |                                                                                                    |        | <b>PLC</b> tags                                     |                              |                         |      |  |  |
|                  | $\blacksquare$ G120_at_S7-1200                                                                                                    | $\sim$ | Name                                                | Data type                    | Value & Comment         |      |  |  |
|                  | <b>Add new device</b>                                                                                                    | 8      | <b>DE AI2_1[AI]</b>                                 | Hw_SubModule                 | 264                     |      |  |  |
|                  | nm Devices & networks                                                                                                    | 9      | DI8_DO6_1[DI/DO]                                    | Hw SubModule                 | 265                     |      |  |  |
|                  | <b>v</b> T PLC_1 [CPU 1212C AC/DC/Rly]                                                                                                    | 10     | Pulse_1[PTO/PWM]                                    | Hw_Pwm                       | 266                     |      |  |  |
|                  | Device configuration                                                                                                    | 11     | Pulse_2[PTO/PWM]                                    | Hw_Pwm                       | 267                     |      |  |  |
|                  | <b>V.</b> Online & diagnostics                                                                                                    | 12     | PROFINET_IO-System[IOSystem]                        | Hw_loSystem                  | 268                     |      |  |  |
|                  | <b>Fig.</b> Program blocks                                                                                                    | 13     | PROFINET_interface[IODevice]                        | Hw Device                    | 271                     |      |  |  |
|                  | Technology objects<br><b>External source files</b>                                                                                                    | 15     | Module Access Point<br>Transfer_area_1[DI/DO]       | Hw SubModule<br>Hw_SubModule | 274<br>275              |      |  |  |
|                  | PLC tags                                                                                                    |        | <b>REI PROFINE LINGHACE</b>                         | nw_interrace                 | 276                     |      |  |  |
|                  | Show all tags                                                                                                    |        | Port_2[PN]                                          | Hw_Interface                 | 277                     |      |  |  |
|                  | <sup>th</sup> Add new tag table                                                                                                    | 原      | Port_1[PN](1)                                       | Hw_Interface                 | 278                     |      |  |  |
|                  |                                                                                                    |        | DPRD_DAT                                            |                              |                         |      |  |  |
|                  |                                                                                                    |        | - EN<br>LADDR<br><b>DPWR DAT</b><br>- EN            |                              |                         |      |  |  |
|                  |                                                                                                    |        |                                                     |                              |                         |      |  |  |
|                  |                                                                                                    |        | LADDR                                               |                              |                         |      |  |  |
|                  |                                                                                                    |        | <b>RECORD</b>                                       |                              |                         |      |  |  |
|                  | (In the application, the system constant is transferred via the tags<br>RD_address and WR_address to the instructions DPRD_DAT and<br>DPWR_DAT. RD_address and WR_address are input parameters of the<br>calling block "Process Data", which in the Main [OB1] was supplied with<br>"Transfer_area_1[DI]".)                                                                                                    |        |                                                     |                              |                         |      |  |  |

 9 The symbolic name of the system constant depends on the selected frame type and the project language. Using the "Standard telegram 1" frame, for example, would give the system constant the name "Setpoint Actual value 1[DI/DO]". The value of the constant in the above picture may deviate from that in the example project.

### 6.3 Comments on programming the SIMATIC S7-1200

<span id="page-58-0"></span>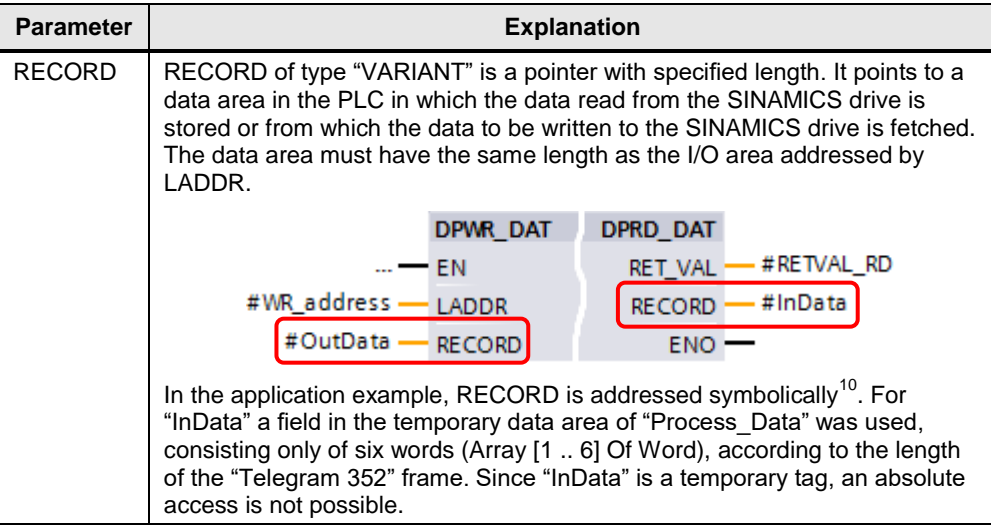

 $\overline{\phantom{a}}$ 

 $10$  For symbolic addressing, the length to be specified in "RECORD" is specified implicitly by the structure of the actual parameter.

## 6.3 Comments on programming the SIMATIC S7-1200

# <span id="page-59-0"></span>**6.3.2 Configuration the RDREC/WRREC instruction**

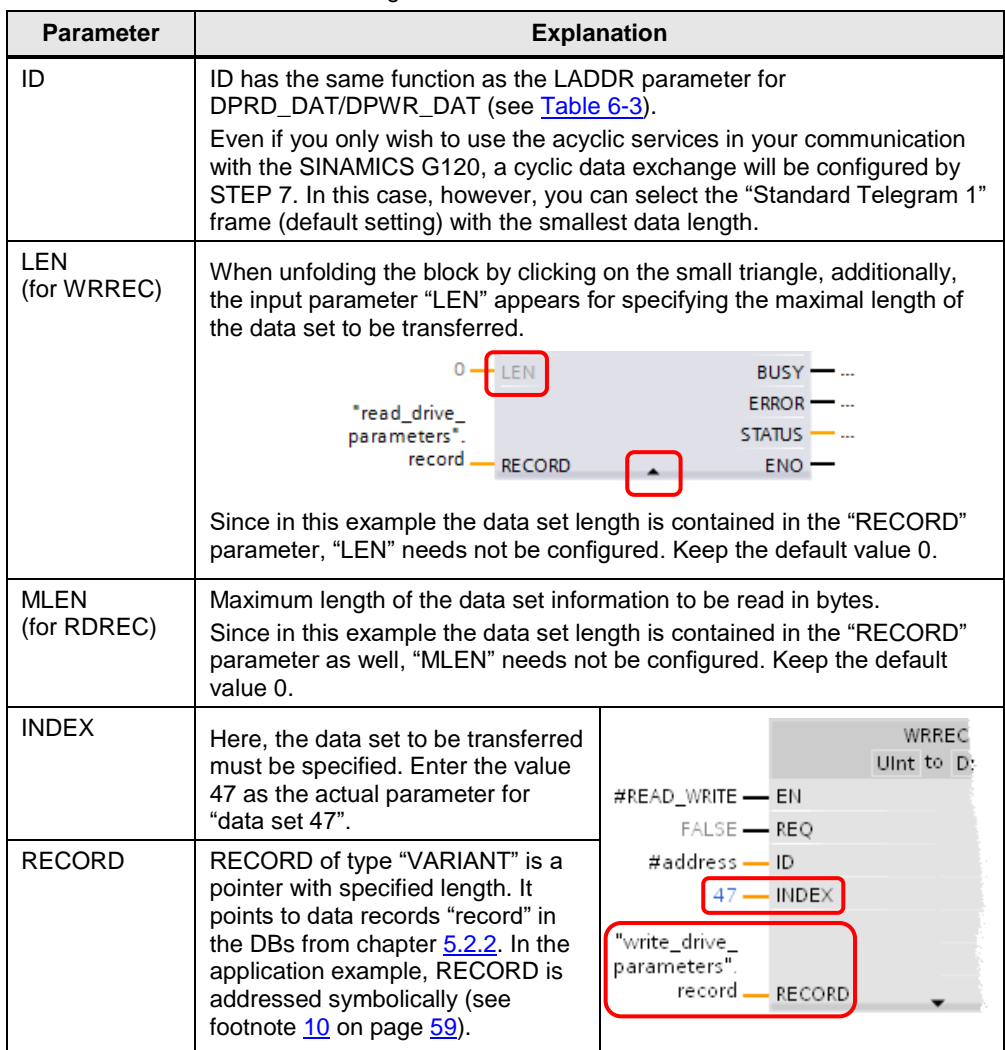

Table 6-4: RDREC/WRREC – Configuration of the instruction

# <span id="page-60-0"></span>**7 Links & Literature**

This list is not complete and only represents a selection of relevant information Table 7-1: Literature

<span id="page-60-4"></span><span id="page-60-3"></span><span id="page-60-2"></span><span id="page-60-1"></span>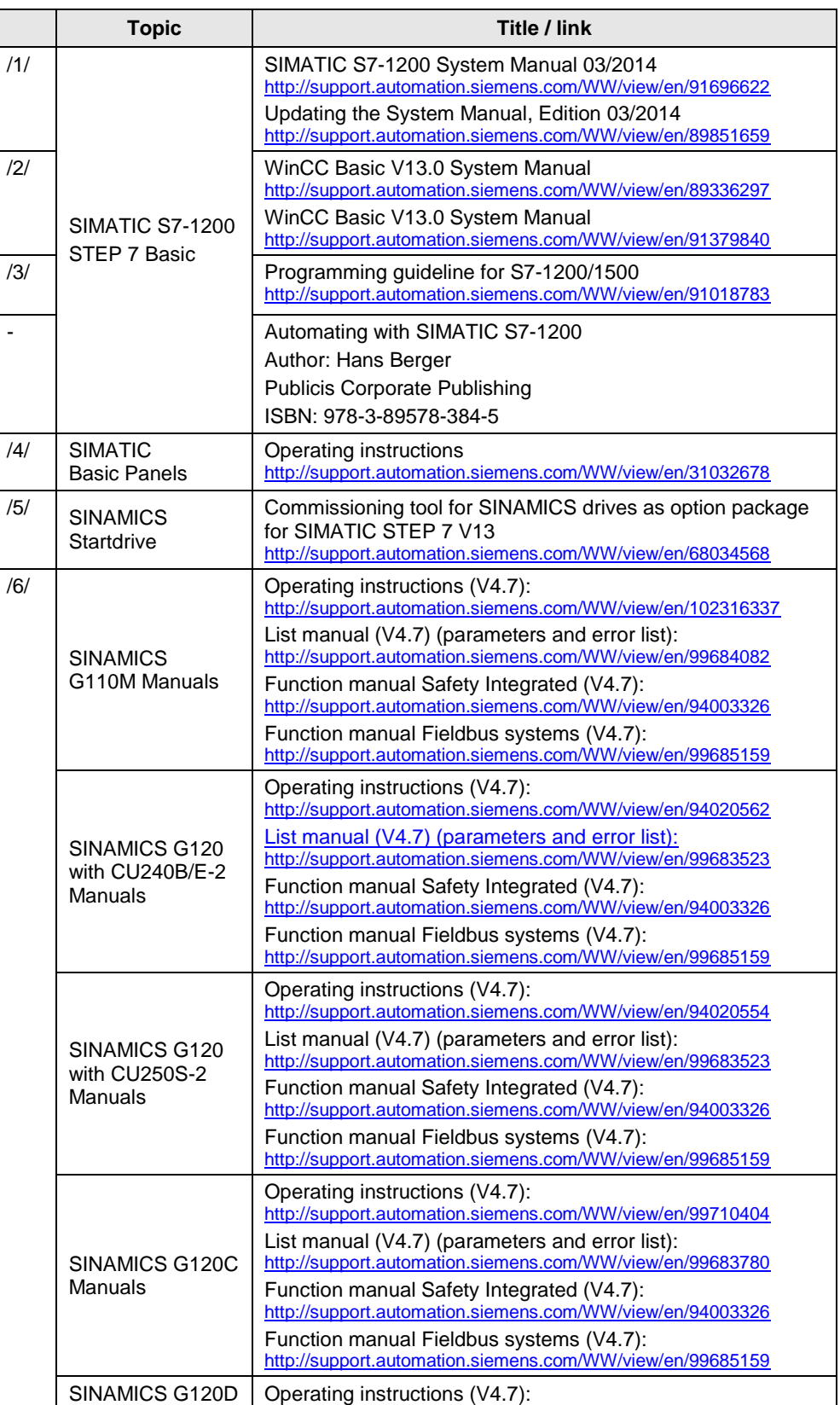

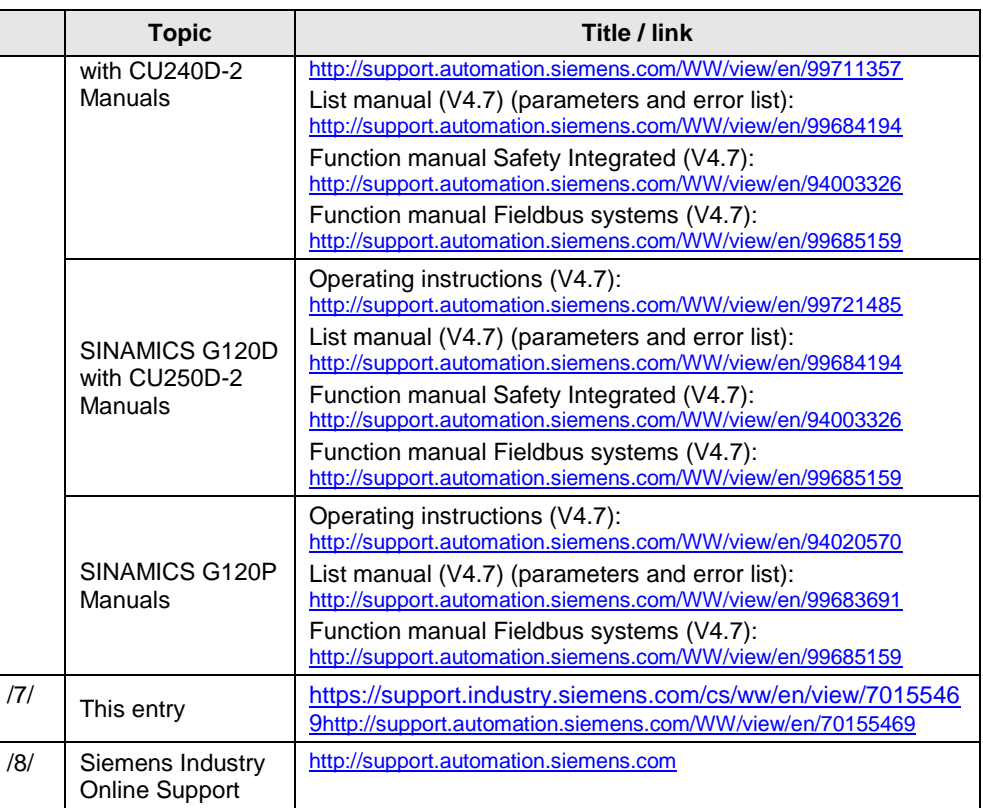

# <span id="page-61-0"></span>**8 History**

# Table 8-1: History

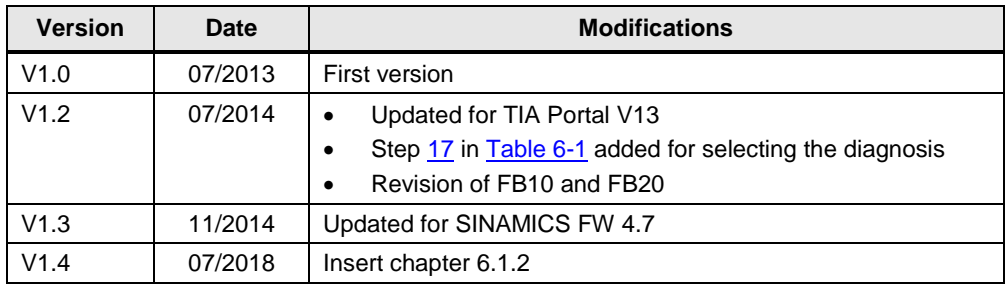